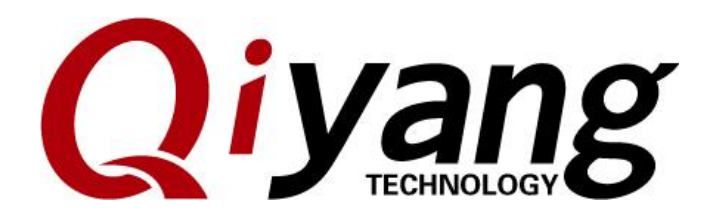

Version: 1.0 2016.10

**QIYANG INTELLIGENTTECHNOLOGY Co., Ltd**

Copyright Reserved

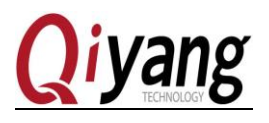

# Catalogue

<span id="page-1-0"></span>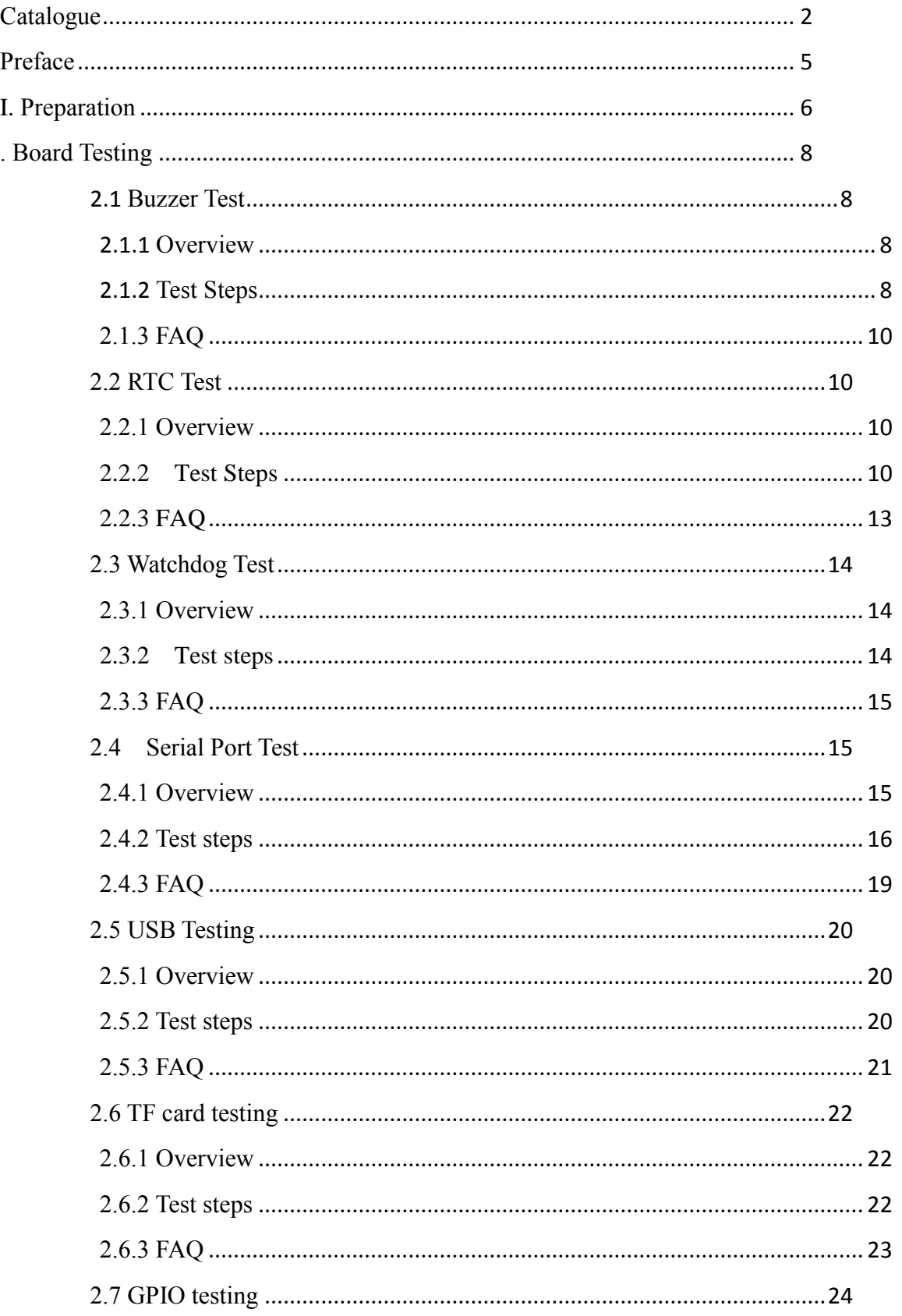

Any question, please send E-mail :supports@qiyangtech.com Sales E-mail :trade@qiyangtech.com\_sales@qiyangtech.com Website: http://www.qiytech.com

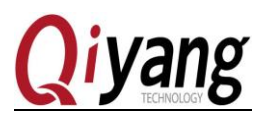

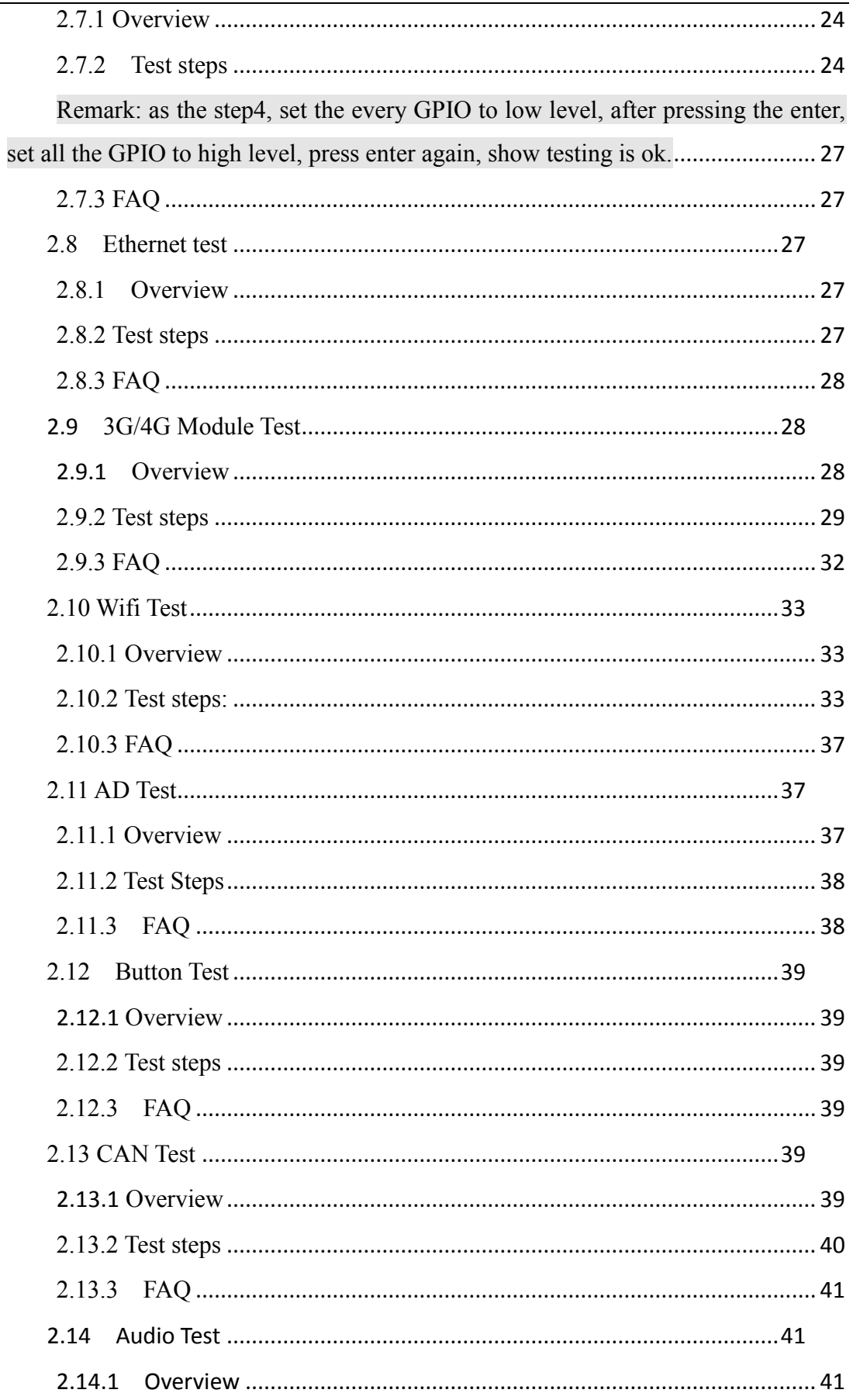

Any question, please send E-mail :supports@qiyangtech.com Sales E-mail :trade@qiyangtech.com\_sales@qiyangtech.com

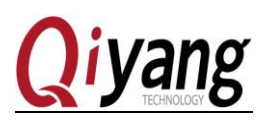

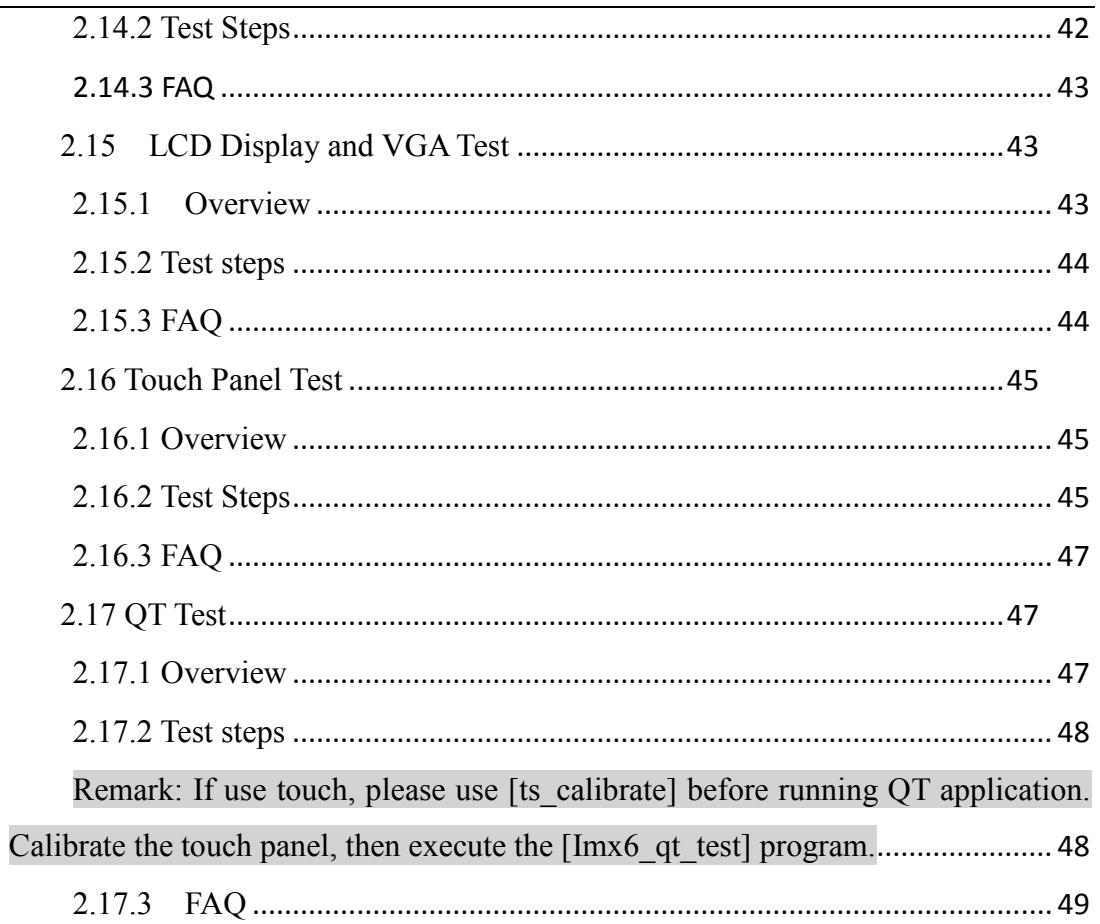

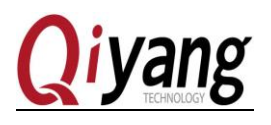

## **Preface**

<span id="page-4-0"></span>Welcome to use IAC-IMX6UL-Kit from Zhejiang Qiyang Intelligent Technology Co.,

Ltd.This Manual mainly introduce different interface functions and testing method.

Please read carefully before using IAC-IMX6UL board:

*IAC-IMX6UL-Kit Hardware manual.pdf* and *IAC-IMX6UL-Kit User Manual.pdf*

#### **Target User**

This manual applies to the following engineer:

Test Engineer Technical Support engineer

Software Development engineer

#### Version Illustration:

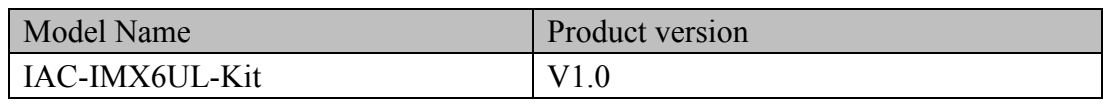

#### Revision record:

The revision history accumulates a description of each document update. The latest version of the document contains updates to all previous of the document.

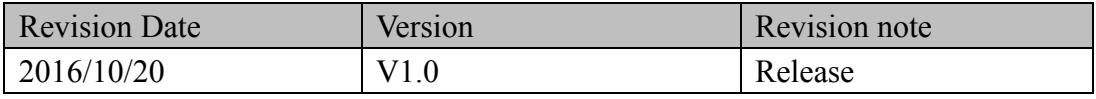

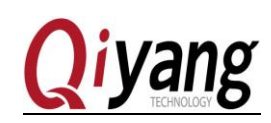

## <span id="page-5-0"></span>**I. Preparation**

- Connect the core board IAC-IMX6UL-CM-Beta-V1.01 and the base board IAC-IMX6UL-MB-Beta-V2.00
- Connect the 7 inch LCD module(with resistive touch) QY-AT070TN83-V1 to the J8 connector of IMX6UL base board.
- Serial connection: connect the J14 of base board with the PC by our matching serial port cable.

Networking: connect Ethernet port J2 of base board with the PC by the network cable.

 Serial port setting: Open the terminal communication software---Xshell(mini ternimal or hyper terminal from Windows), Choose the serial port and set as follow: Baud rate (115200)、data bits (8 bits)、stop bit (1 bit)、check bit (No)、data flow control  $(No)$ , specific operation as follow picture 1-1, 1-2:

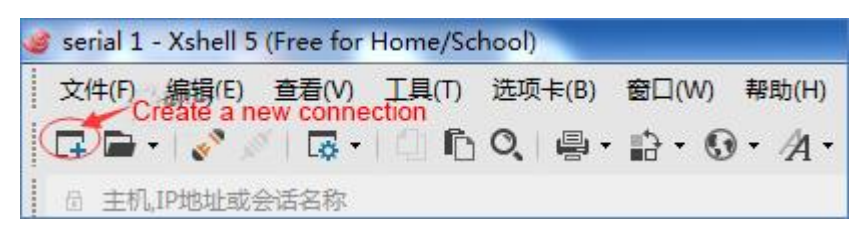

Picture 1-1

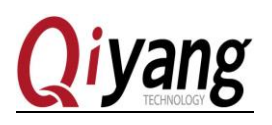

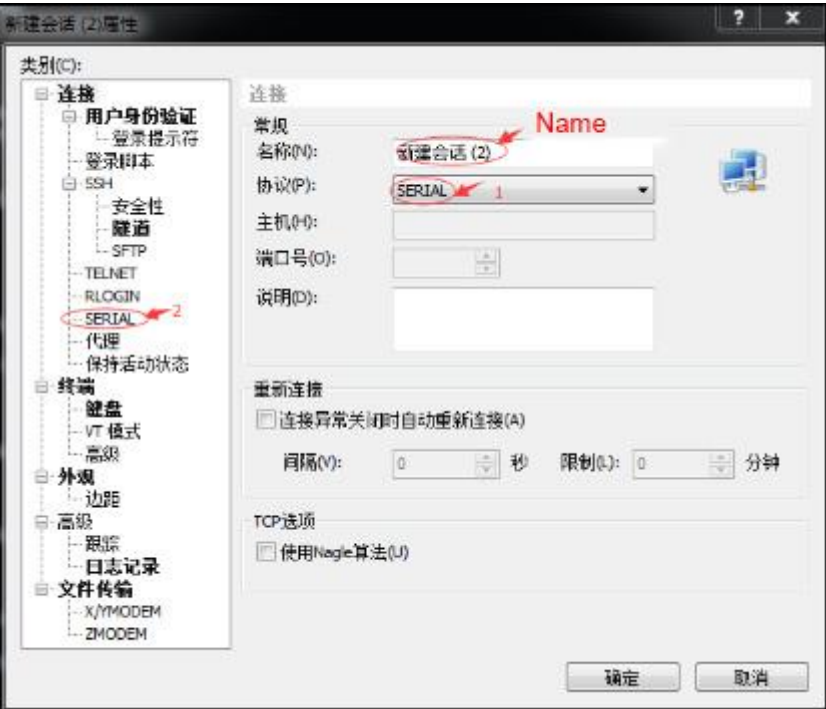

Picture 1-2

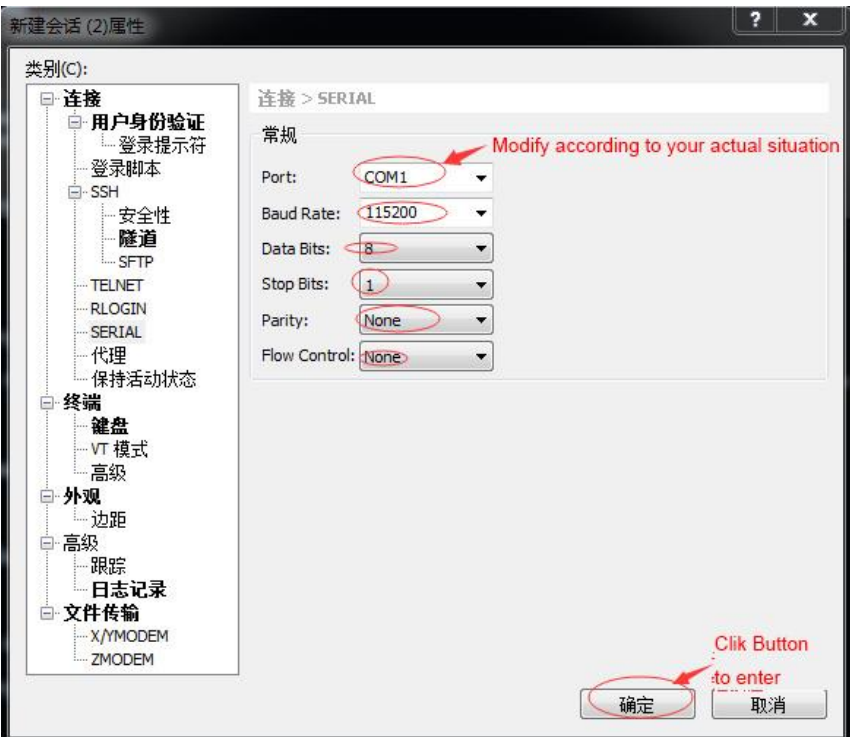

Picture 1-3

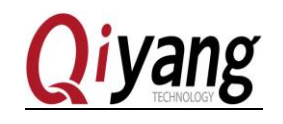

The testing program is in the content /usr/ test, please switch to the content, Command and reference diagram as follow table, the all testing operations are completed in this directory.

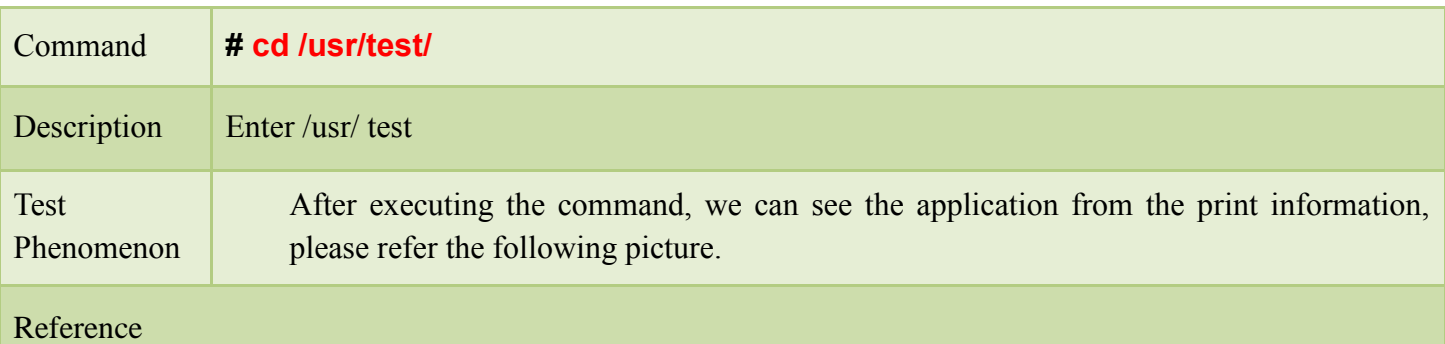

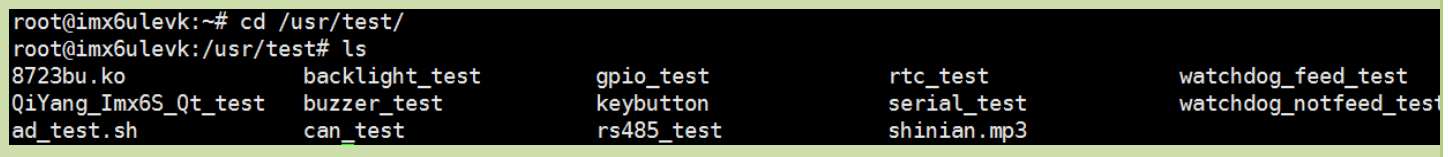

# <span id="page-7-0"></span>**. Board Testing**

#### <span id="page-7-1"></span>2.1 Buzzer Test

#### <span id="page-7-2"></span>2.1.1 Overview

IAC-IMX6UL-KIT board use [GPIO3\_4] to control the buzzer. When set [GPIO3\_4] to low level, buzzer doesn't work; when set to high level, buzzer will buzzing.

#### <span id="page-7-3"></span>2.1.2 Test Steps

Step 1:

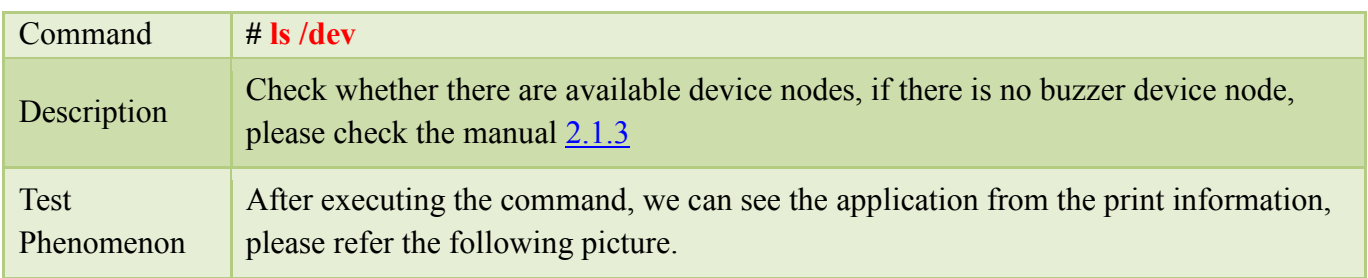

Any question, please send E-mail [:supports@qiyangtech.com](mailto:supports@qiyangtech.com) **Page 8 of 49** 

Sales E-mail :trade@qiyangtech.com [sales@qiyangtech.com](mailto:sales@qiyangtech.com)

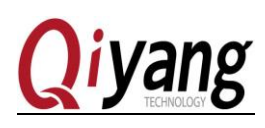

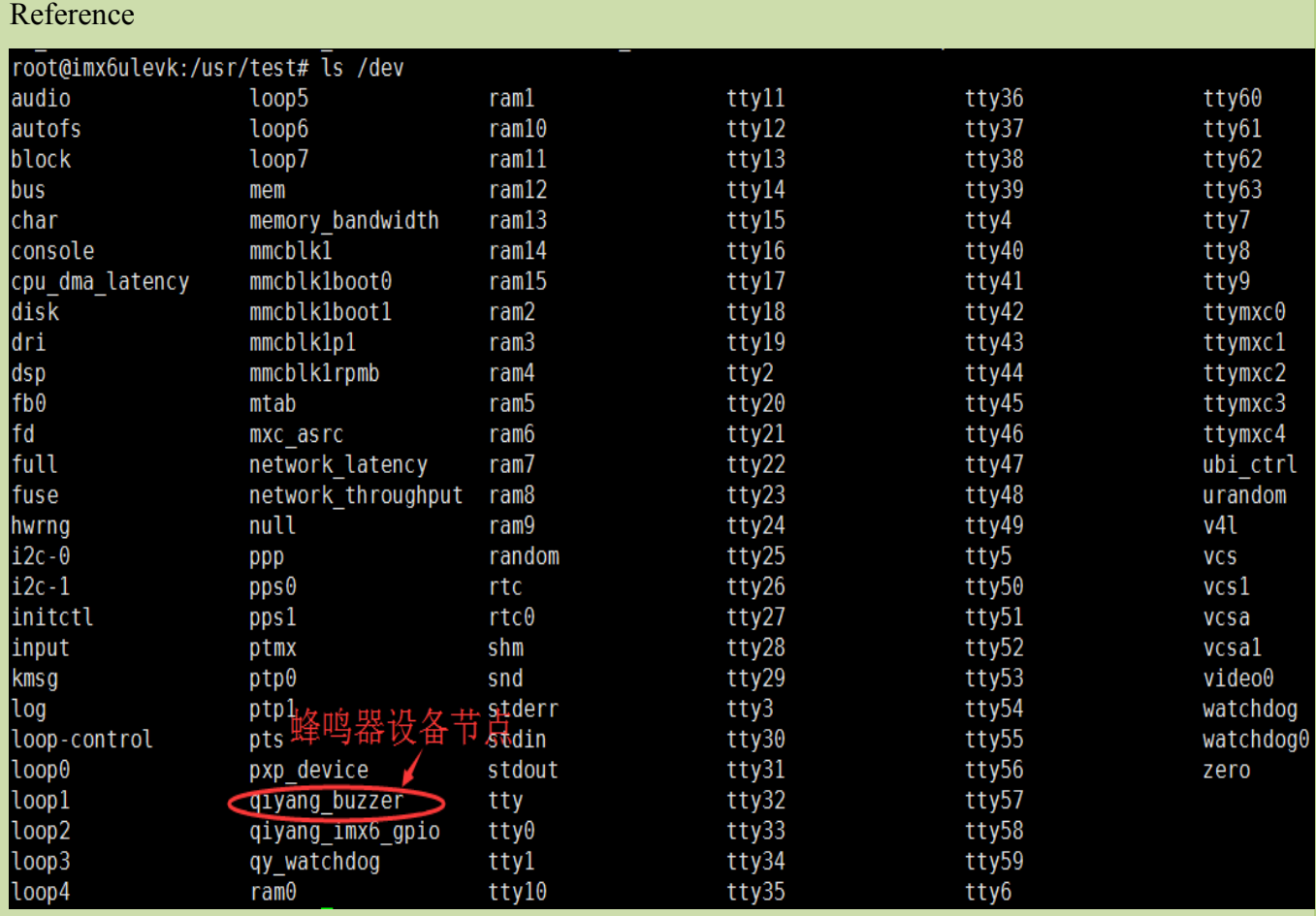

#### Step 2:

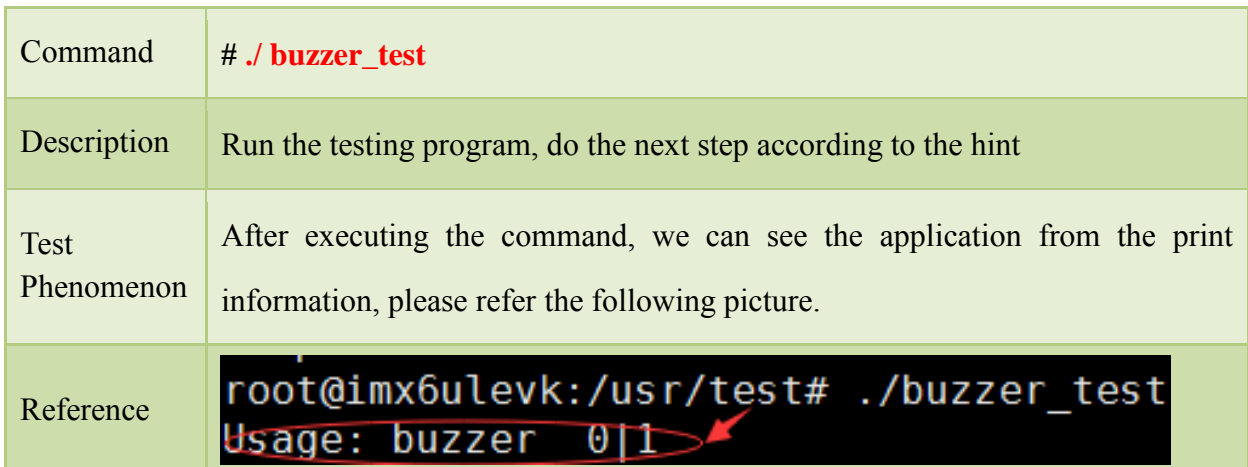

Remark: the red circle is the hint information, we need to add 0 or 1 after the buzzer to change the state.

Any question, please send E-mail [:supports@qiyangtech.com](mailto:supports@qiyangtech.com) **Page 9** of 49

Sales E-mail :trade@qiyangtech.com [sales@qiyangtech.com](mailto:sales@qiyangtech.com)

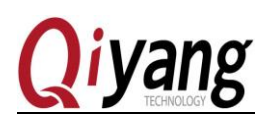

#### Step 3:

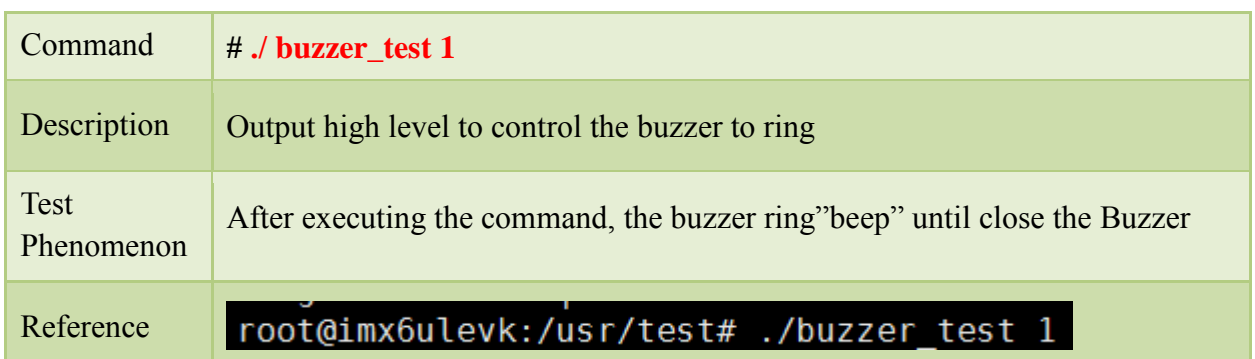

#### Step 4:

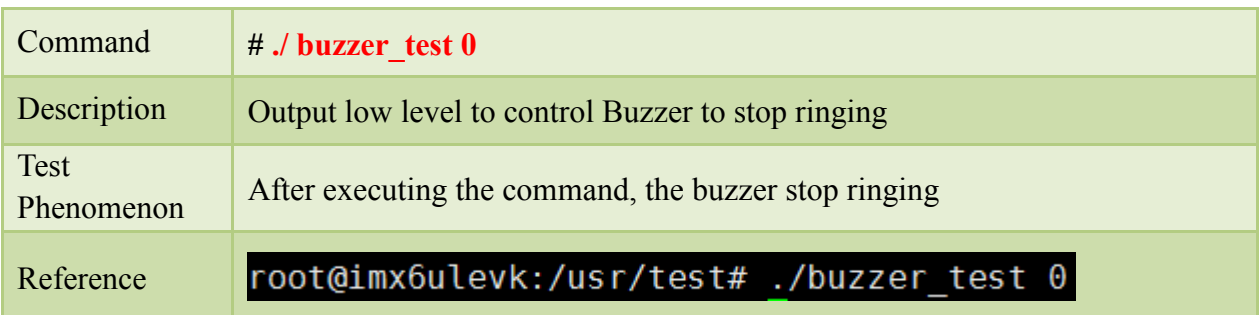

#### <span id="page-9-4"></span><span id="page-9-0"></span>2.1.3 FAQ

[/dev] directory don't have [qiyang\_buzzer] device node

solution:

1.Check whether add the drive program of Buzzer.

2.Check the kernel configuration(make menuconfig), whether it is same as the description

#### of *IAC-IMX6UL-Kit BSP development instruction* .

#### <span id="page-9-1"></span>2.2 RTC Test

<span id="page-9-2"></span>2.2.1 Overview

QY-IMX6-KIT mainboard connects DS3231 Chip on the back plane by I2C connector as the external hardware clock. Set system time through [date] system command, and then write system time into hardware clock through [hwclock]command. Read hardware clock and print information through [rtc\_test ]test program.

Power off , then restart the board to check whether the time is accurate.

Please confirm you have already installed the battery on backplane (BT1)before testing RTC.

## <span id="page-9-3"></span>2.2.2 Test Steps

Any question, please send E-mail [:supports@qiyangtech.com](mailto:supports@qiyangtech.com) **Page 10 of 49** Sales E-mail :trade@qiyangtech.com [sales@qiyangtech.com](mailto:sales@qiyangtech.com) Website: http://www.qiytech.com

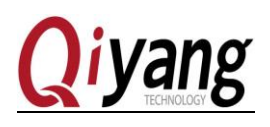

Step 1:

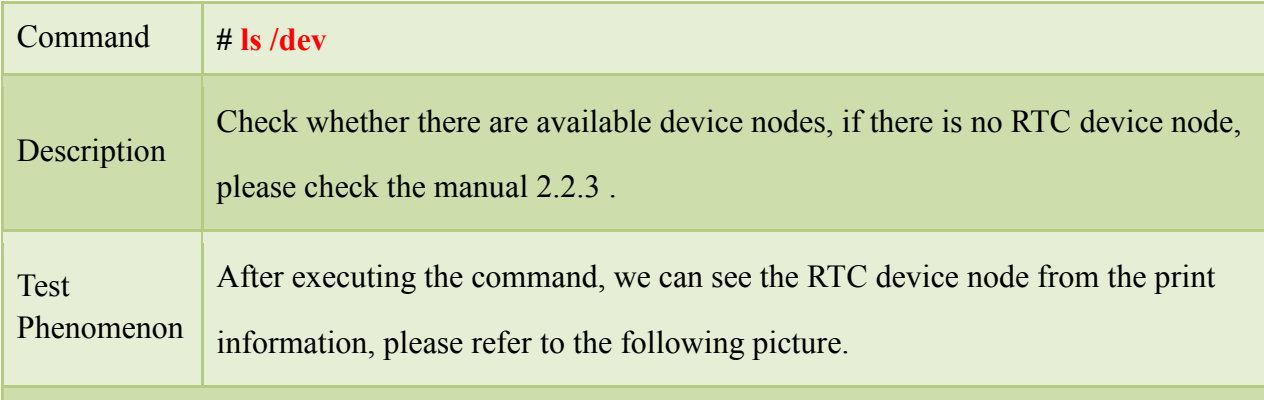

#### Reference

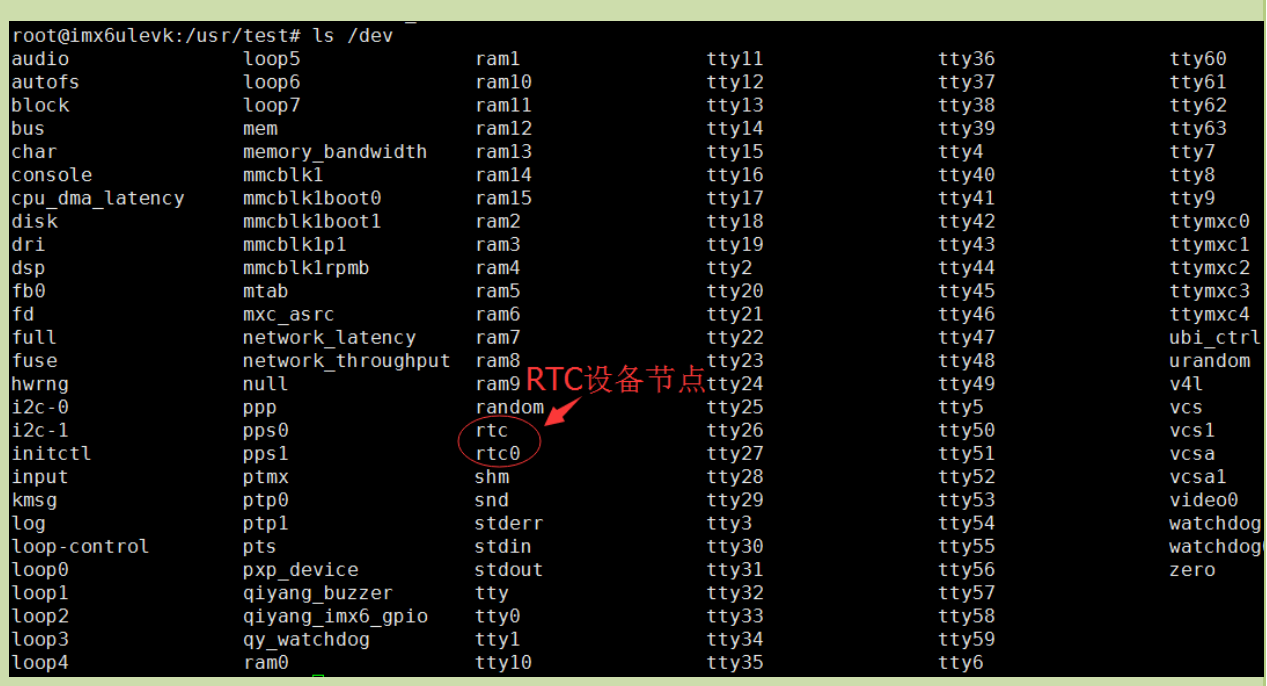

#### Step 2:

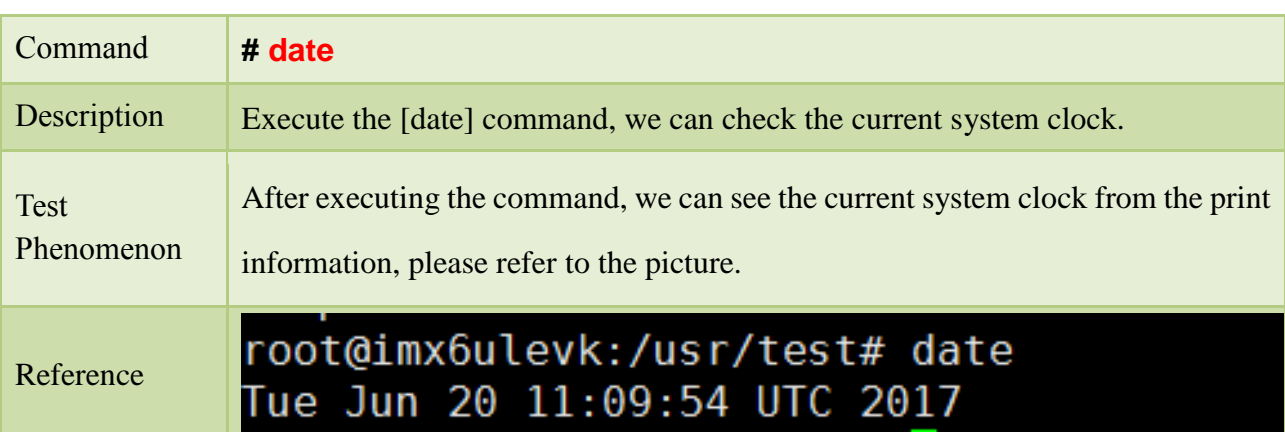

Any question, please send E-mail :*supports@qiyangtech.com* **Page 11 of 49** 

Sales E-mail :trade@qiyangtech.com [sales@qiyangtech.com](mailto:sales@qiyangtech.com)

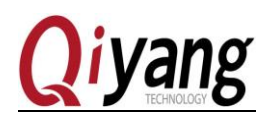

#### Step 3:

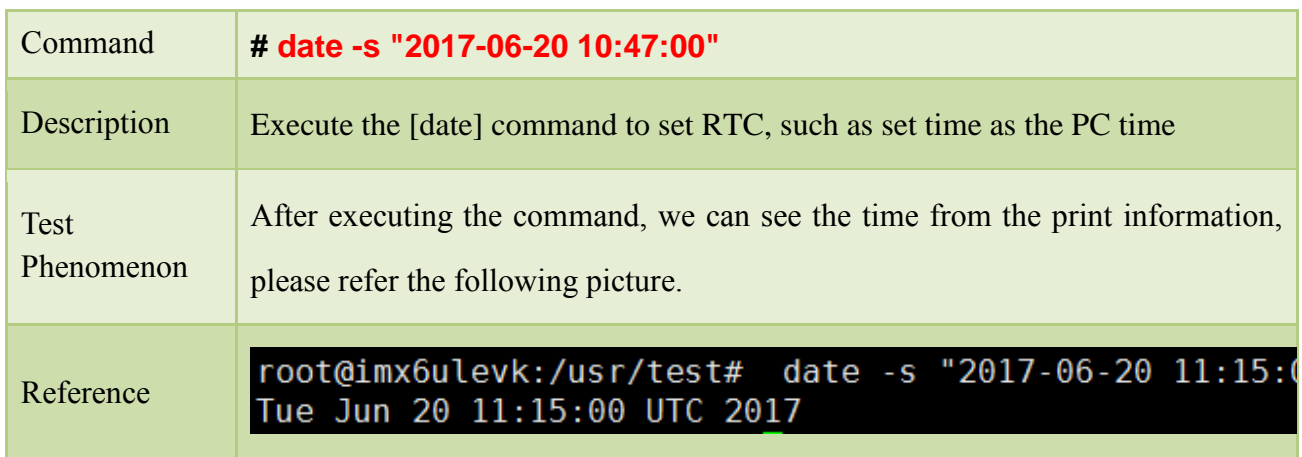

#### Step 4:

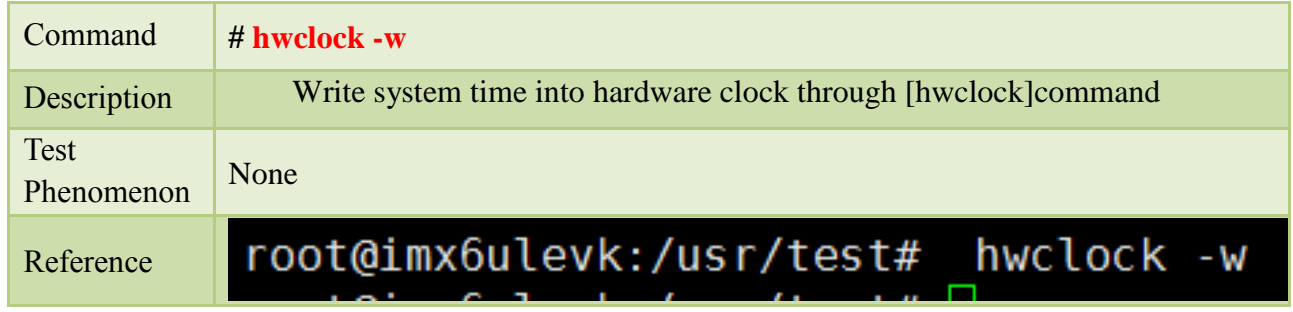

#### Step 5:

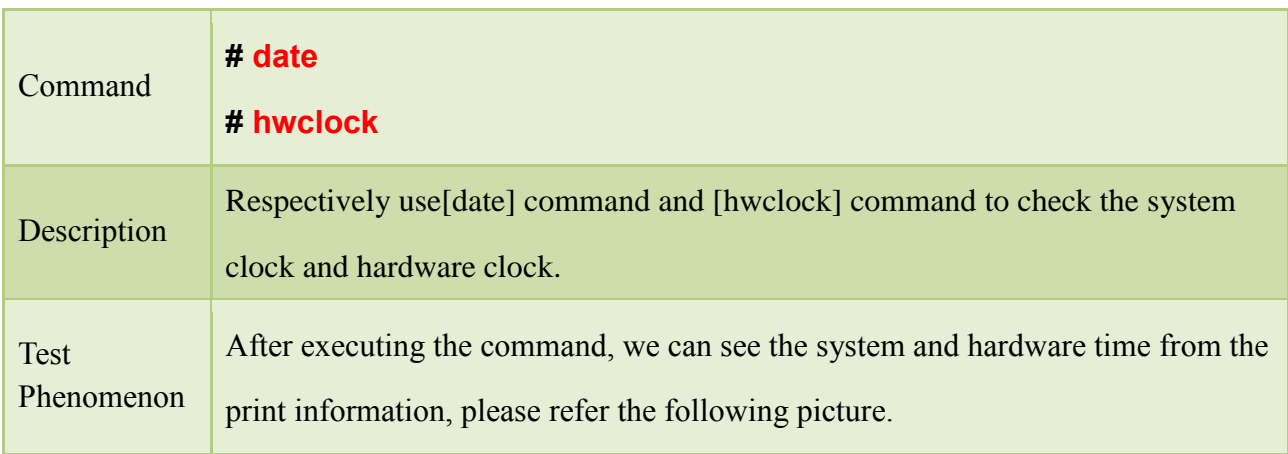

Any question, please send E-mail :*supports@qiyangtech.com* **Page 12 of 49** 

Sales E-mail :trade@qiyangtech.com [sales@qiyangtech.com](mailto:sales@qiyangtech.com)

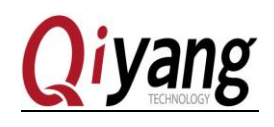

root@imx6ulevk:/usr/test# date Tue Jun 20 11:16:35 UTC 2017 Reference root@imx6ulevk:/usr/test# hwclock Tue Jun 20 11:16:37 2017 0.000000 seconds

#### Step 6:

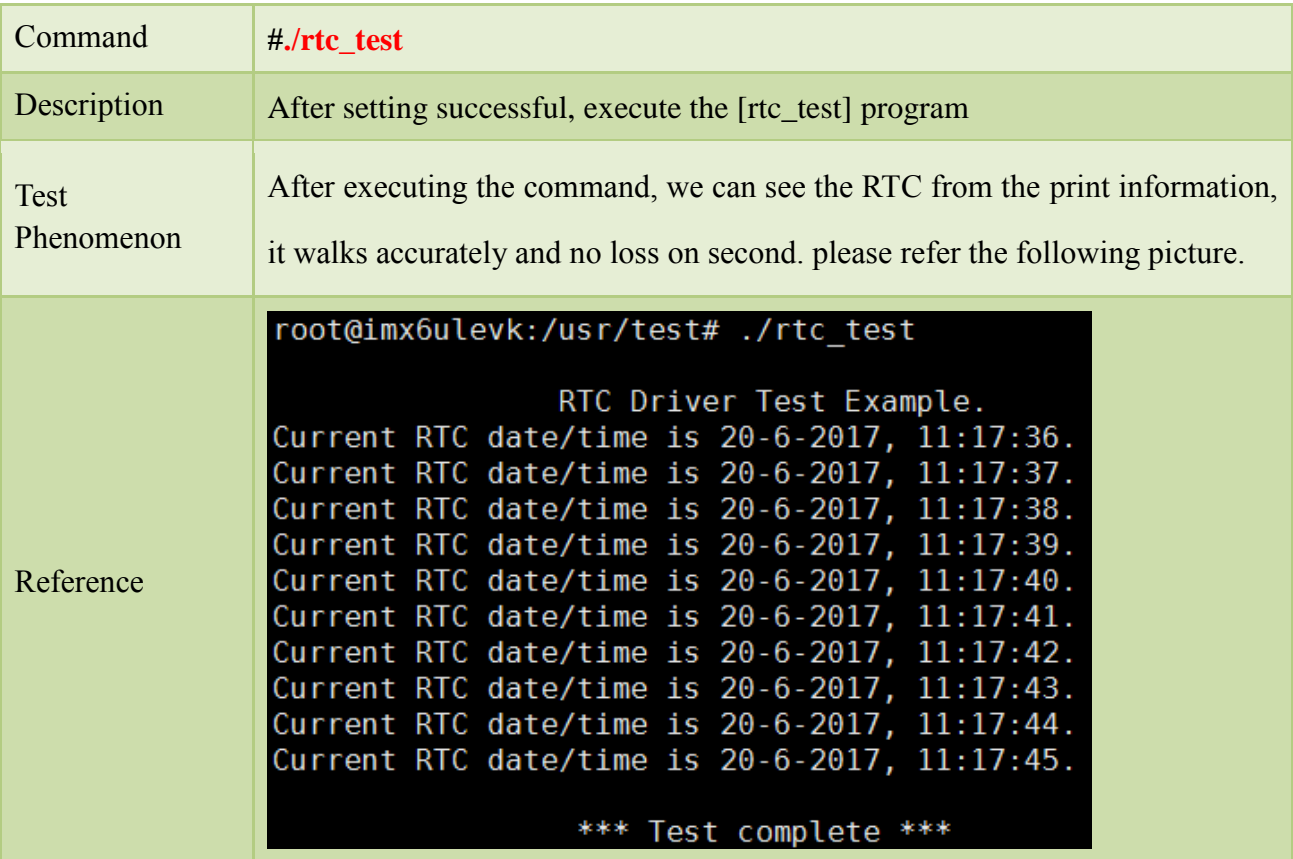

Step 7:

After power off, then restart it to check whether the time is saved and walk accurately.

#### <span id="page-12-0"></span>2.2.3 FAQ

[/dev] directory don't have RTC device node.

Solution:

1.Check whether added the RTC drive program.

2.Check the kernel configuration [make menuconfig], whether it is same as the description

#### of *IAC-IMX6UL-Kit BSP development instruction.*

Time can not be saved, time travel error is huge, can not check hardware clock.

Any question, please send E-mail [:supports@qiyangtech.com](mailto:supports@qiyangtech.com) **Page 13 of 49** 

Sales E-mail :trade@qiyangtech.com [sales@qiyangtech.com](mailto:sales@qiyangtech.com)

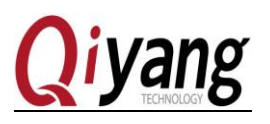

Solution:

1.Whether installed the battery on BT1.

2.Whether the battery has the electricity.

## <span id="page-13-0"></span>2.3 Watchdog Test

#### <span id="page-13-1"></span>2.3.1 Overview

The mainboard IAC-IMX6UL-KIT has one Watchdog chip, which can restart the crashing system.

In testing process, enable Watchdag, to execute feeding or not feeding dog program, to check whether the system can reset normally.

#### <span id="page-13-2"></span>2.3.2 Test steps

Step 1:

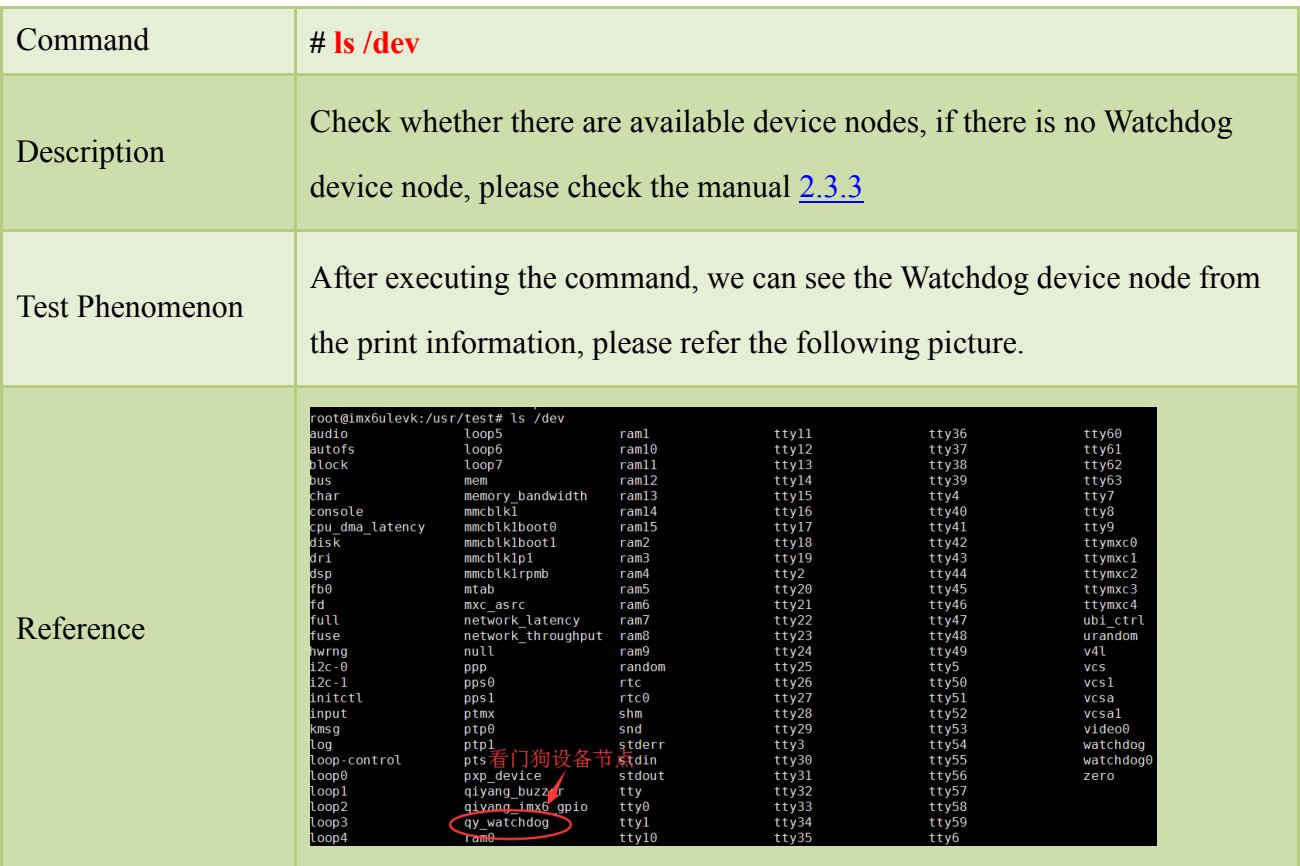

#### Step 2:

Any question, please send E-mail :*supports@qiyangtech.com* **Page 14 of 49** 

Sales E-mail :trade@qiyangtech.com [sales@qiyangtech.com](mailto:sales@qiyangtech.com)

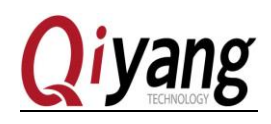

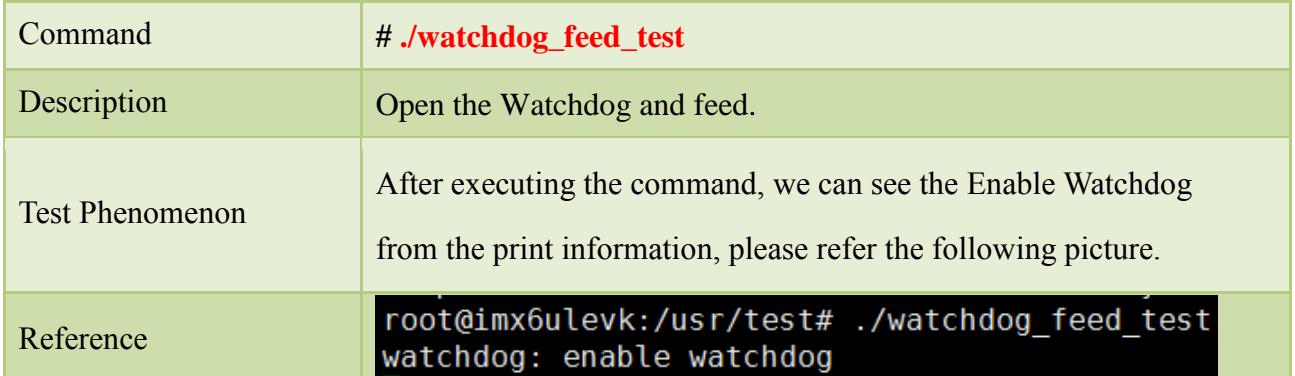

#### Step 3:

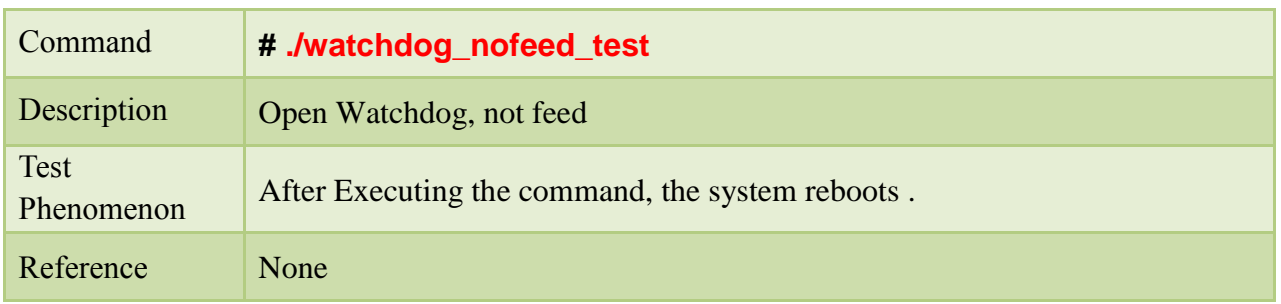

#### <span id="page-14-3"></span><span id="page-14-0"></span>2.3.3 FAQ

[/dev] directory don't have RTC device node.

Solution:

1.Check whether add the Watchdog Drive program.

2.Check the kernel configuration [make menuconfig], whether it is same as the description of *IAC-IMX6UL-Kit BSP development instruction*.

## <span id="page-14-1"></span>2.4 Serial Port Test

#### <span id="page-14-2"></span>2.4.1 Overview

There are 5-ch serial ports :J14 is as the debug UART. The other 4-ch could be used as the common RS232 serial port, including:

COM2(J17), COM3(J16) and COM5(J15) are 5- wire serial port.

COM4(J12) is RS485.

This test program only aims at testing of common RS232.

When do serial ports testing, the PC needs 2-ch serial ports.

Sales E-mail :trade@qiyangtech.com [sales@qiyangtech.com](mailto:sales@qiyangtech.com)

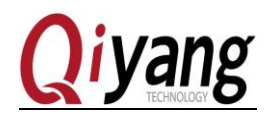

1.One connect to debugging port for interaction

2.One connect to under test ports to transmit and receive data

If there is only 1-ch serial port, connect to under test port and connect to development board by network cable. Log in development system as debugging ports through hyper terminal xshell telent.

● Log in the development board through PC as follows:

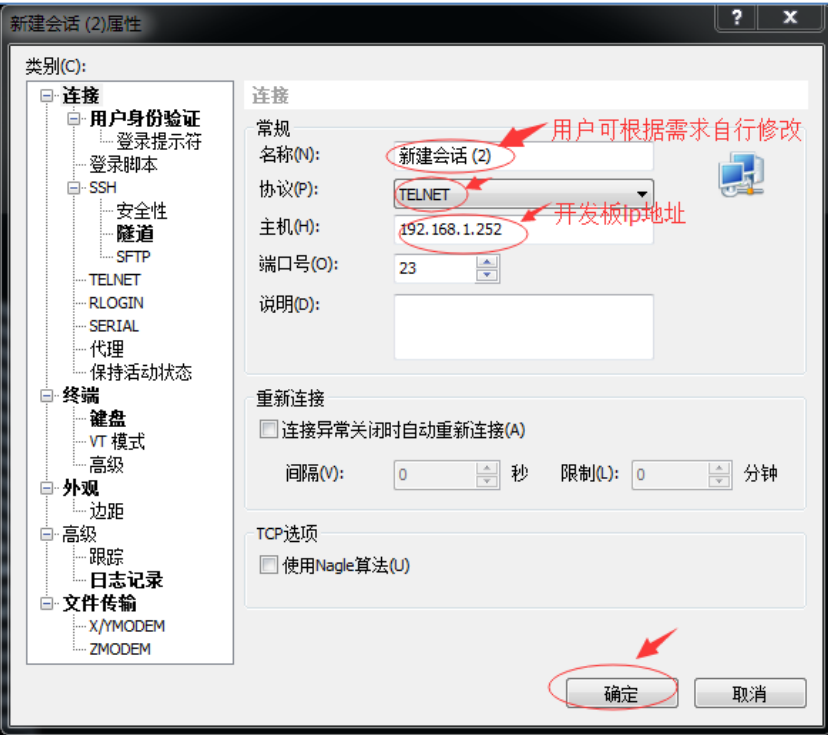

Testing the program, one serial port will send the character data [Comx RS232 test string!] on every second, X is the serial number of the actual test, it could block the serial data and prints through multithreading.

#### <span id="page-15-0"></span>2.4.2 Test steps

Here is introduction on the COM2(J17) as a sample, other serial ports testing is the same. Step 1: Open the serial debugging assistant and set

Any question, please send E-mail [:supports@qiyangtech.com](mailto:supports@qiyangtech.com) **Page 16 of 49** Sales E-mail :trade@qiyangtech.com [sales@qiyangtech.com](mailto:sales@qiyangtech.com) Website: http://www.qiytech.com

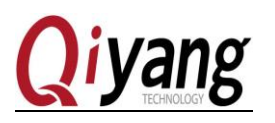

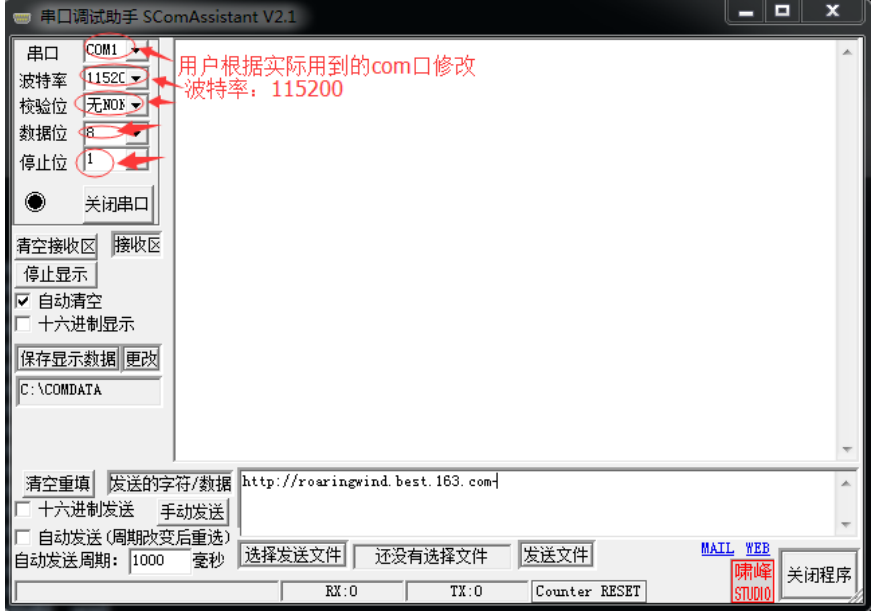

Step 2( From now on, these steps are operated under the telent of super terminal )

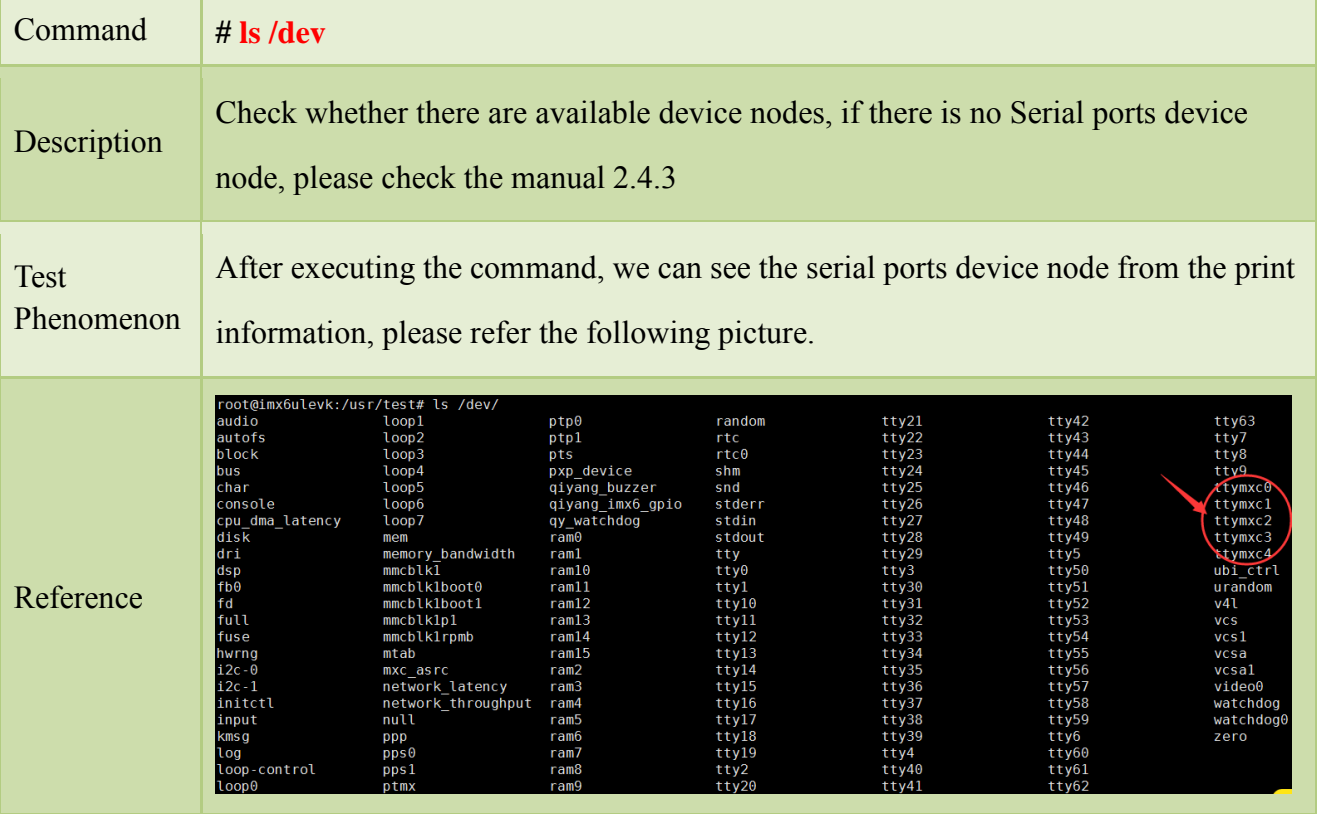

#### Step 3:

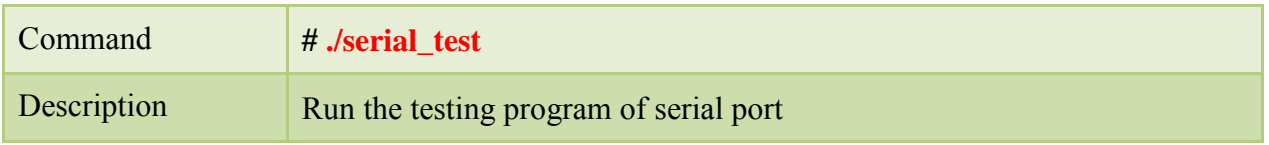

Any question, please send E-mail :*supports@qiyangtech.com* **Page 17 of 49** 

Sales E-mail :trade@qiyangtech.com [sales@qiyangtech.com](mailto:sales@qiyangtech.com)

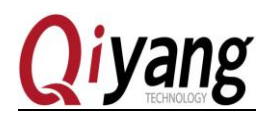

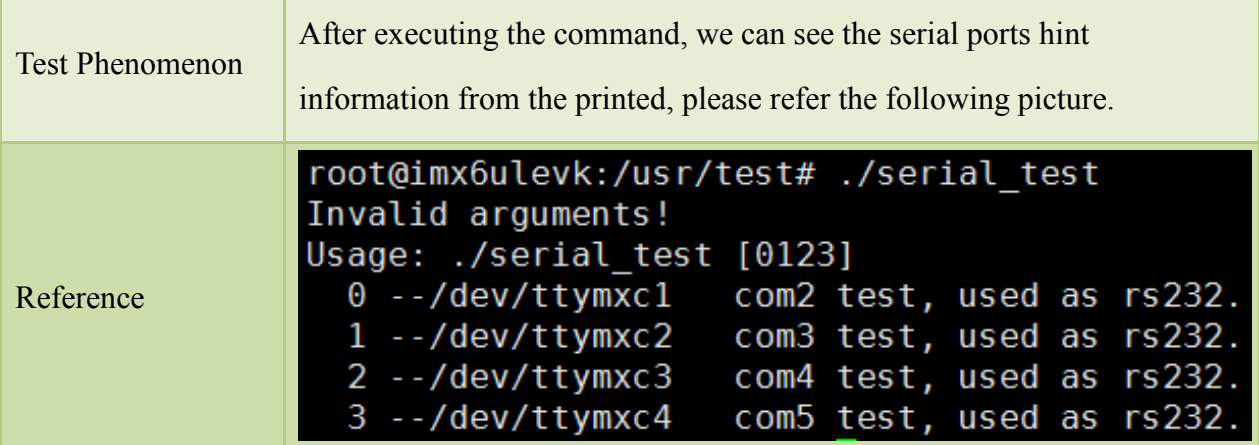

*Remark: Com2 -> J17 -> /dev/ttymxc1 Com3 -> J16 -> /dev/ttymxc2 Com4 -> J12 -> /dev/ttymxc3 Com5 -> J15-> /dev/ttymxc4*

Step 3:

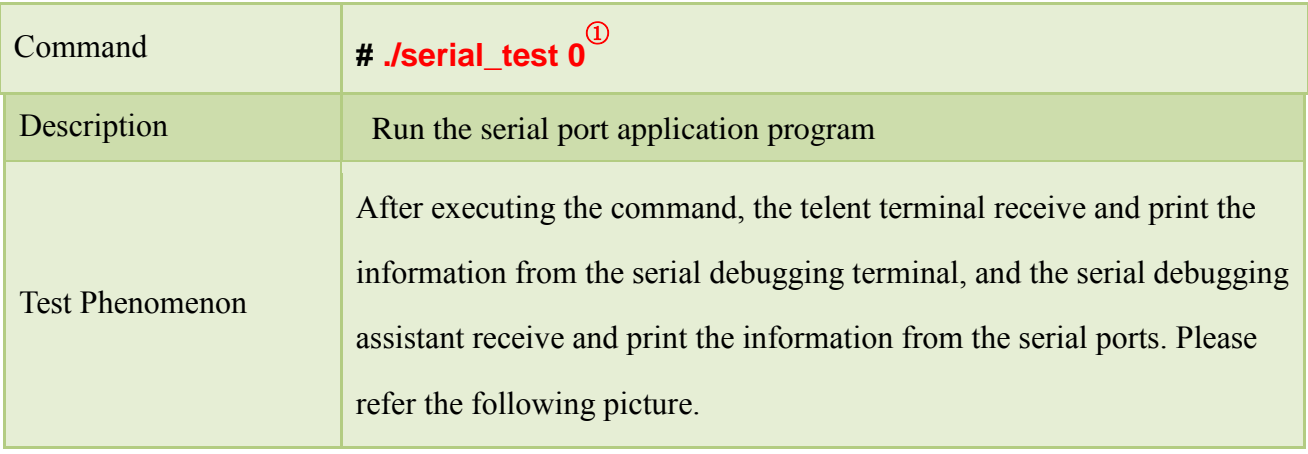

Remark L

**.** 

① /serial\_test 0 means test com2。

Any question, please send E-mail :*supports@qiyangtech.com* **Page 18 of 49** 

Sales E-mail :trade@qiyangtech.com [sales@qiyangtech.com](mailto:sales@qiyangtech.com)

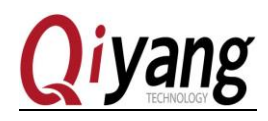

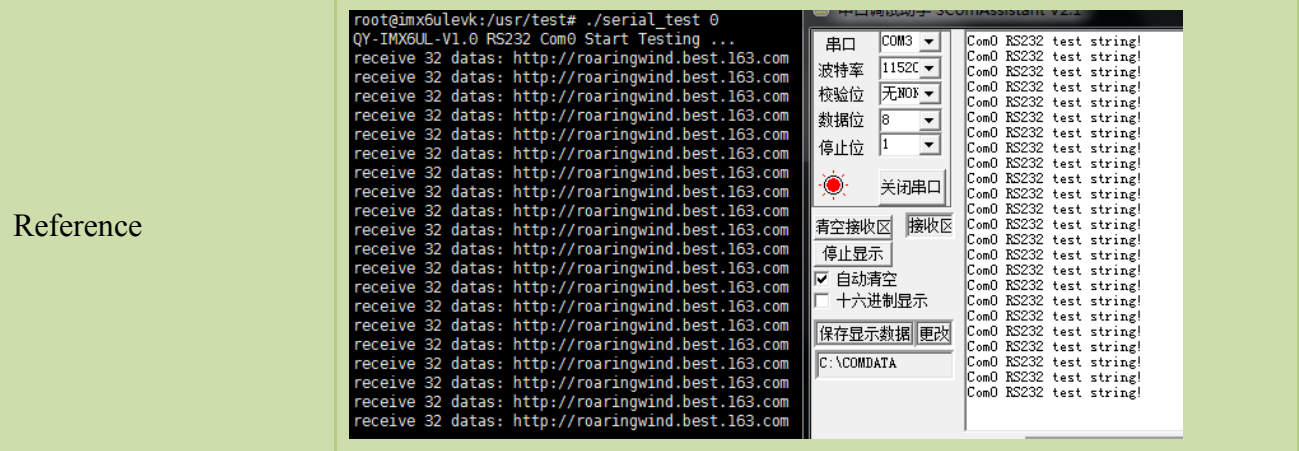

Telnet and Serial Debugging Assistant both can receive data and the data shows no error, it means ports function work normally.

After testing COM2, [Ctrl+C] to quit from the program, and then continue other ports' testing. The testing method is same.

t

#### <span id="page-18-0"></span>2.4.3 FAQ

Open the serial debugging assistant, it shows a window as below:

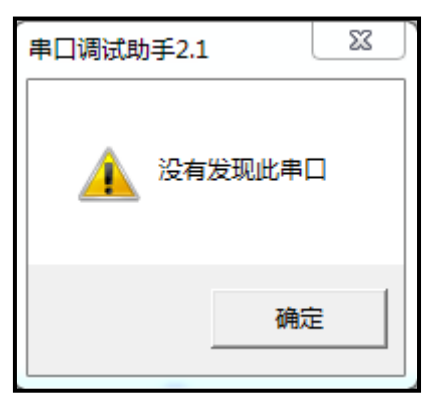

Solution:

- 1.Check whether the serial cable is connected normally or not.
- 2. Check whether the serial of hyper terminal has disconnected.
- The communication of serial ports is abnormal or can not be communicated. Solution:
	- 1.Check the serial cable is normal or not.
	- 2.The debugging software configuration is correct or not.

Sales E-mail :trade@qiyangtech.com [sales@qiyangtech.com](mailto:sales@qiyangtech.com)

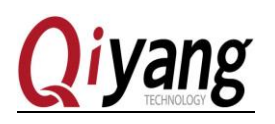

#### <span id="page-19-0"></span>2.5 USB Testing

#### <span id="page-19-1"></span>2.5.1 Overview

There are 4-ch USB ports on the IAC-IMX6UL-KIT mainboard.

Ch-1 and Ch-4 (J6) are regarded as device port, it is used for downloading firmware program by USB. Ch-2 and Ch-3 are used as USB- Host, including ,1-ch is to multiplex with WIFI port, 1-ch is to multiplex with miniPCIE interface. This test aims at testing of host port.

Development board USB HOST support hot plug, plug USB flash Disk, system will automatically recognize and print USB Flash Disk information. After recognizing, it generates the device node [/dev/sda] and partition node [/dev/sdal] in [/dev] directory.(If there are several partitions, then number parts will be increased step by step) Finally, system will automatically mount all partition to [/media/] directory, judge whether the interface is normal or not through reading and writing corresponded file of directory.

#### <span id="page-19-2"></span>2.5.2 Test steps

Test the USB Flash Disk with only 1 partition as a sample.

Step 2: Plug normal USB Flash Disk to USB host, debug port prints the following information:

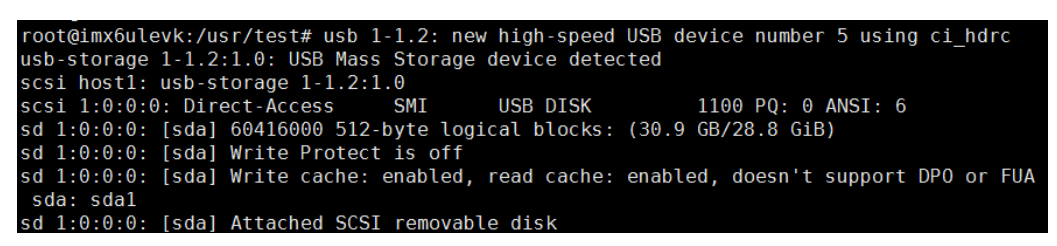

#### Step 2:

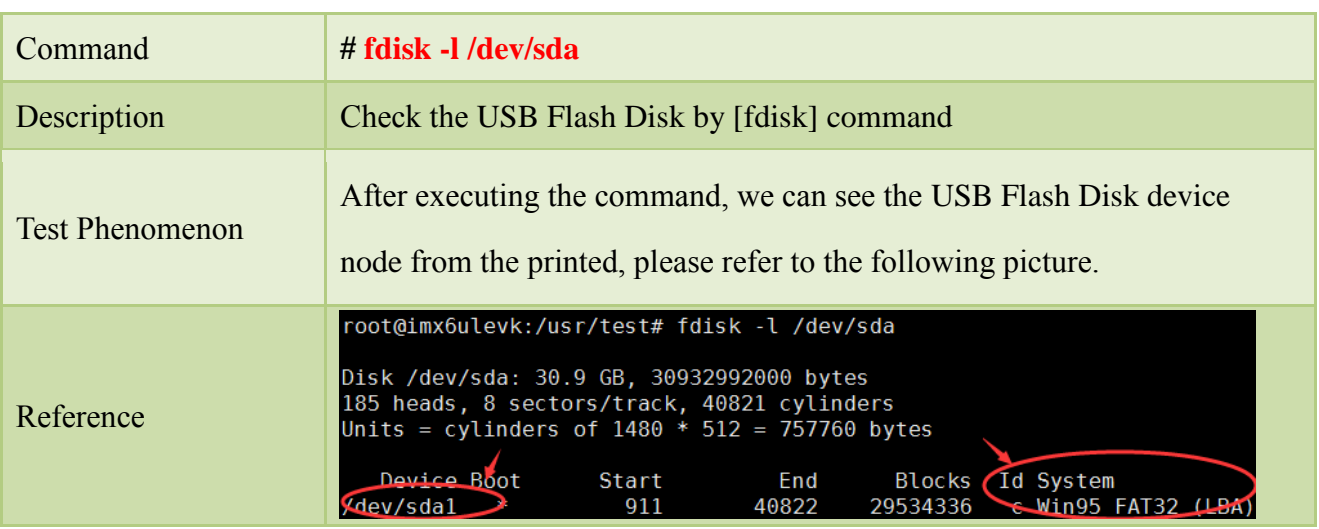

Any question, please send E-mail [:supports@qiyangtech.com](mailto:supports@qiyangtech.com) **Page 20 of 49**

Sales E-mail :trade@qiyangtech.com [sales@qiyangtech.com](mailto:sales@qiyangtech.com)

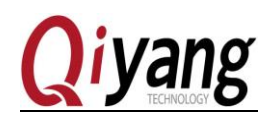

Step 3:

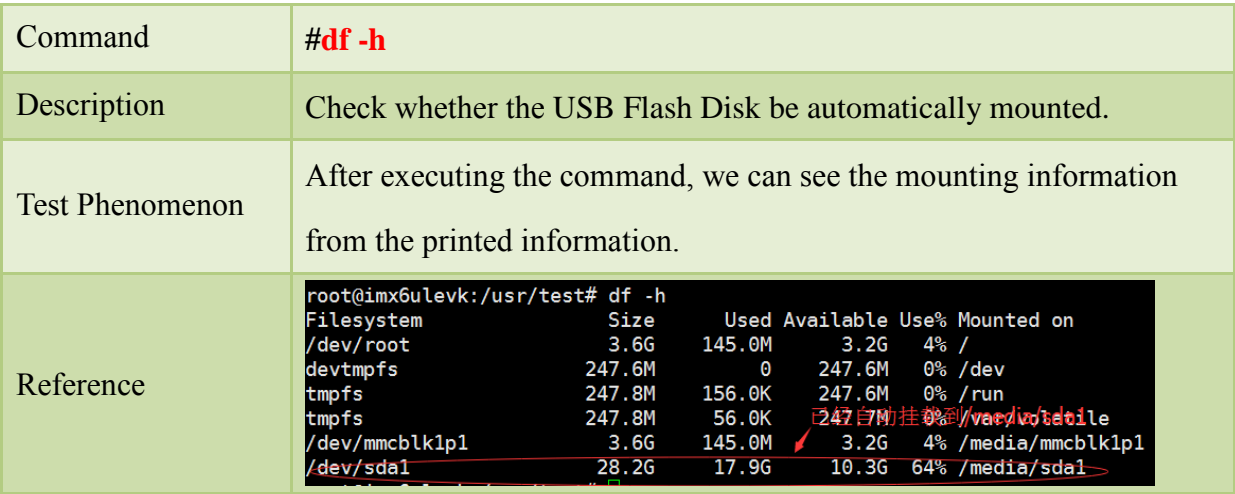

#### Step 4:

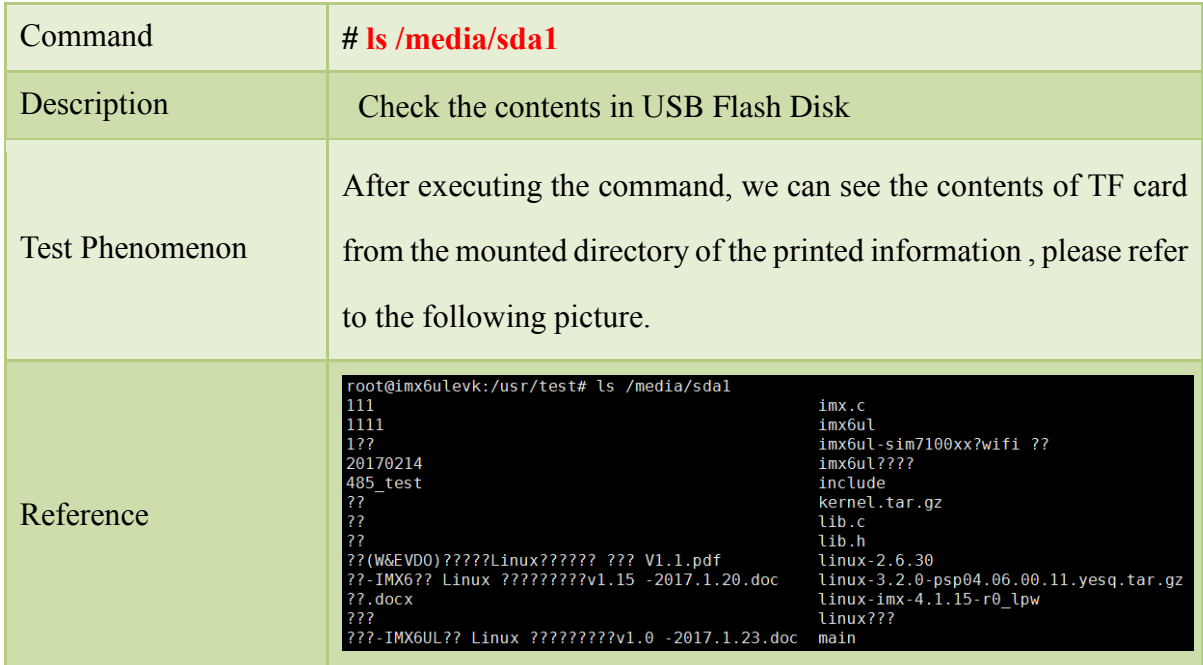

## <span id="page-20-0"></span>2.5.3 FAQ

 After inserting USB Flash Disk, without any printed information , it can recognize but shows reading and writing error,

Solution:

1.Check the kernel configuration [make menuconfig], whether it is same as the description

Sales E-mail :trade@qiyangtech.com [sales@qiyangtech.com](mailto:sales@qiyangtech.com)

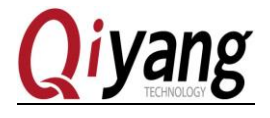

#### of *IAC-IMX6UL-Kit BSP development instruction*.

2.Maybe the USB Flash Disk is damaged, we can formatting it in the PC, then try again.

3.Change another USB Flash Disk to test.

#### <span id="page-21-0"></span>2.6 TF card testing

#### <span id="page-21-1"></span>2.6.1 Overview

IAC-IMX6UL-KIT provides 1-ch TF Card interface (J11) for users to use.

On board TF card interface support hot plug, after plugging in TF card, system will recognize TF card and print the relative information of TF Card.

Generate device node and partition node in [/dev] directory. Then system will automatically mount all partition to [/media/] directory. Through read and write corresponded file of directory to judge whether the interface is normal or not.

#### <span id="page-21-2"></span>2.6.2 Test steps

The following test process will take example of TF card with only one partition. If several partitions, please use the same test method.

Step 1:

Plug in a 64G TF card and generate device node [/dev/mmcblk0]. (Partition [N] corresponds to partition device node [/dev/mmcblk0pN]) , it prints information as follow:

imx6ulevk:/usr/test# mmc0: host does not support reading read-only switch, assuming write-enable<br>.new high speed SDXC card at address 0007<br>.new high speed SDXC card at address 0007 nmc0:0007 SD64G 58.2 GiB

Step 2:

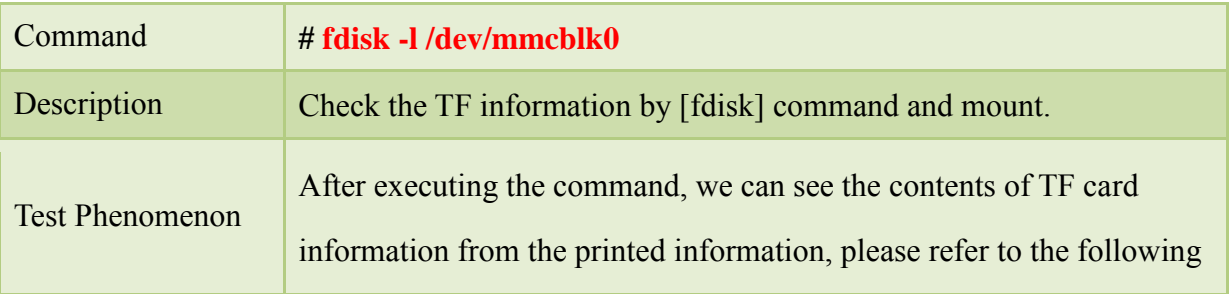

Any question, please send E-mail [:supports@qiyangtech.com](mailto:supports@qiyangtech.com) **Page 22 of 49**

Sales E-mail :trade@qiyangtech.com [sales@qiyangtech.com](mailto:sales@qiyangtech.com)

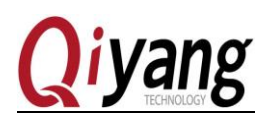

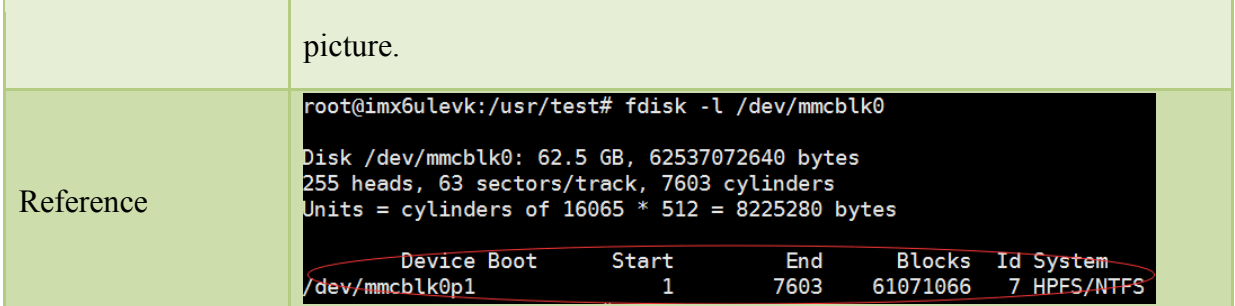

## Step 3:

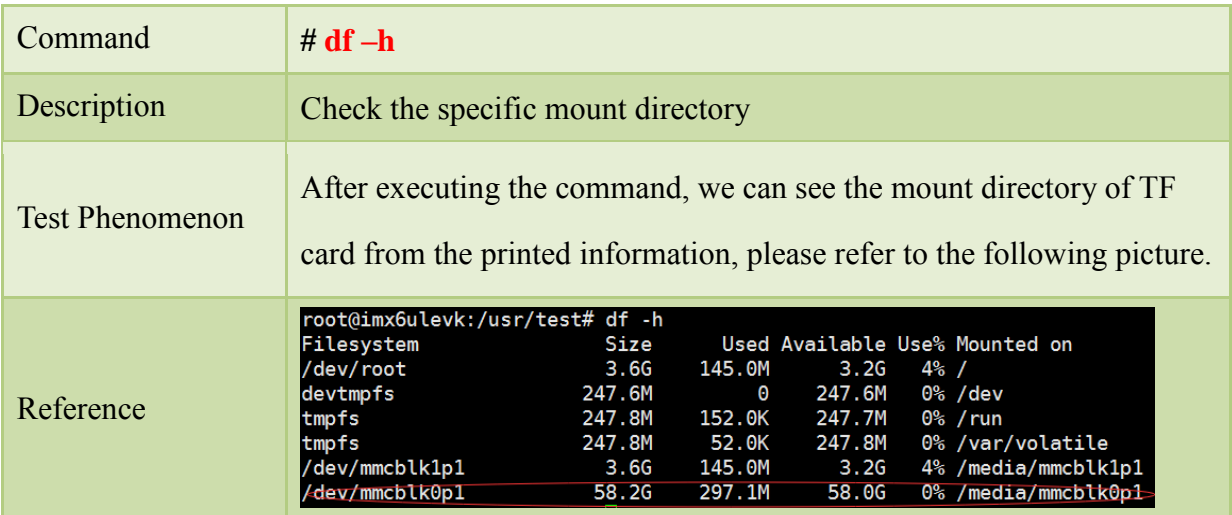

## Step 4:

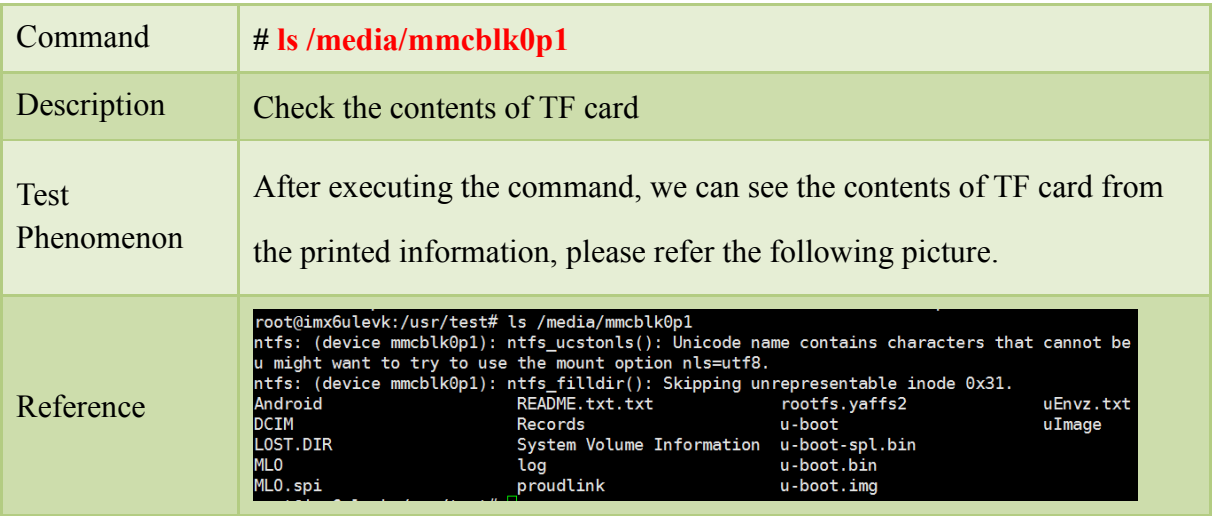

## <span id="page-22-0"></span>2.6.3 FAQ

After plugging in SD Card, without any print information, it can recognize but shows reading

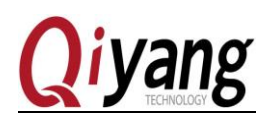

and writing error.

Solution:

1.Maybe the USB Flash Disk is damaged, we can formatting it in the PC, then try again.

2.Change another USB Flash Disk to test.

3.Check the kernel configuration [make menuconfig],whether it is same as the description of *IAC-IMX6UL-Kit BSP development instruction.*

## <span id="page-23-0"></span>2.7 GPIO testing

#### <span id="page-23-1"></span>2.7.1 Overview

This test aims at the following GPIO PIN Definition:

J20[IMX\_GPIO4\_23, IMX\_GPIO4\_24, IMX\_GPIO4\_25 IMX\_GPIO4\_26, IMX\_GPIO4\_27, IMX\_GPIO4\_28, IMX\_GPIO1\_18]

[Gpio\_test 0] test the situation when gpio do not have external connection.set all pin to low level, then set them to high level, through external measure [gpio] actual level to confirm whether gpio is normal or not.

[Gpio\_test 1] will read external level signal directly, user can compare read level data and connected level data to confirm whether [gpio] is normal or not.

## <span id="page-23-2"></span>2.7.2 Test steps

Step 1:

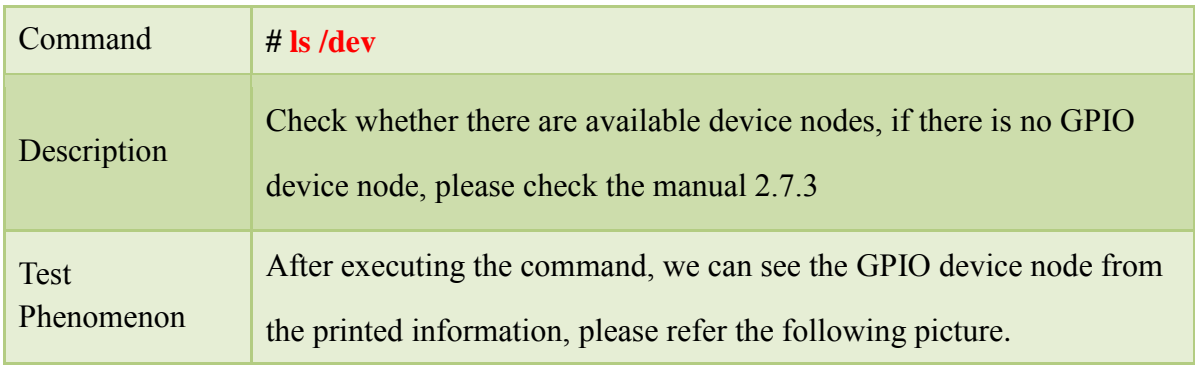

Any question, please send E-mail [:supports@qiyangtech.com](mailto:supports@qiyangtech.com) **Page 24 of 49** Sales E-mail :trade@qiyangtech.com [sales@qiyangtech.com](mailto:sales@qiyangtech.com) Website: http://www.qiytech.com

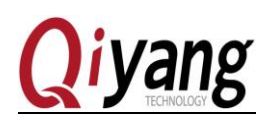

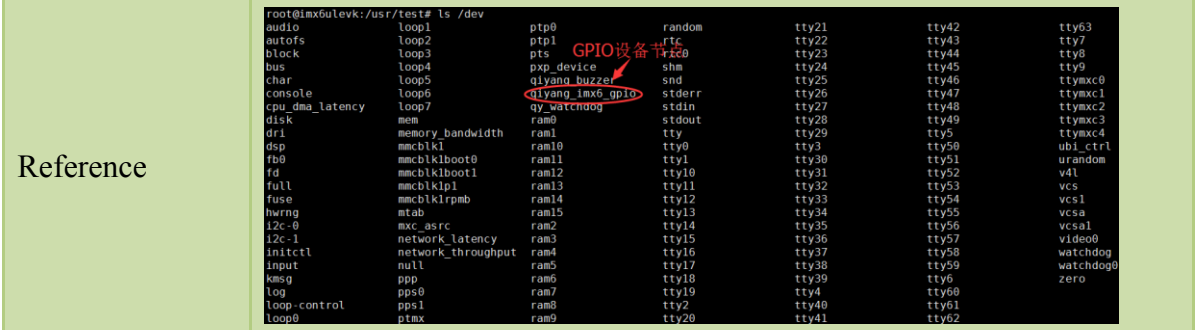

## Step2:

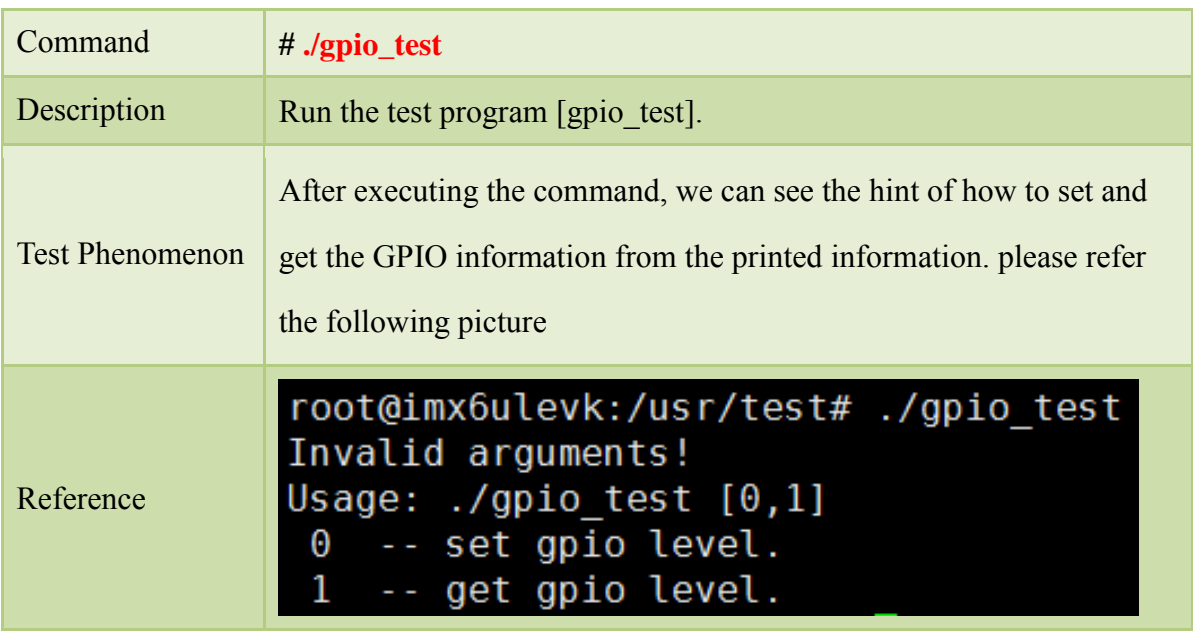

*Remark:* 

*Refer to step2, /gpio\_test 0 is to set the gpio level, /gpio\_test 1 is to get the gpio level.*

Step3 :

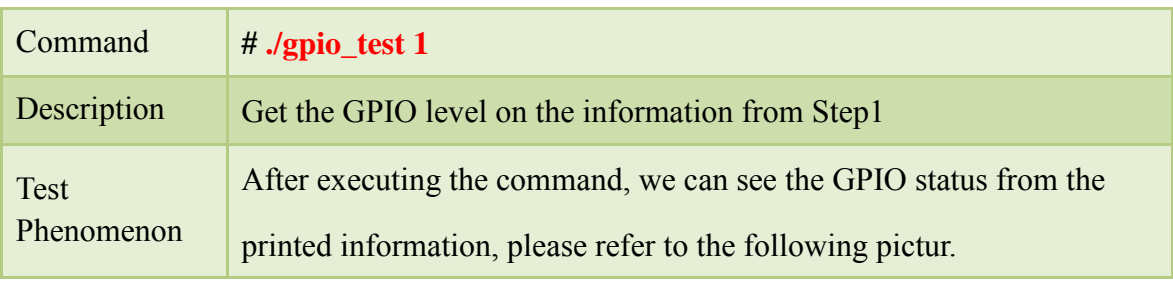

Any question, please send E-mail :*supports@qiyangtech.com* **Page 25 of 49** Sales E-mail :trade@qiyangtech.com [sales@qiyangtech.com](mailto:sales@qiyangtech.com)

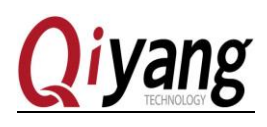

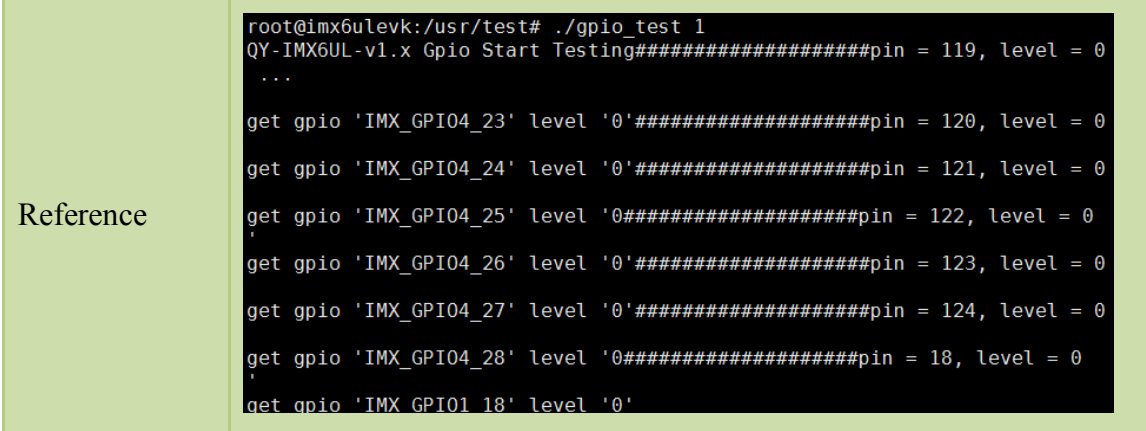

Step4:

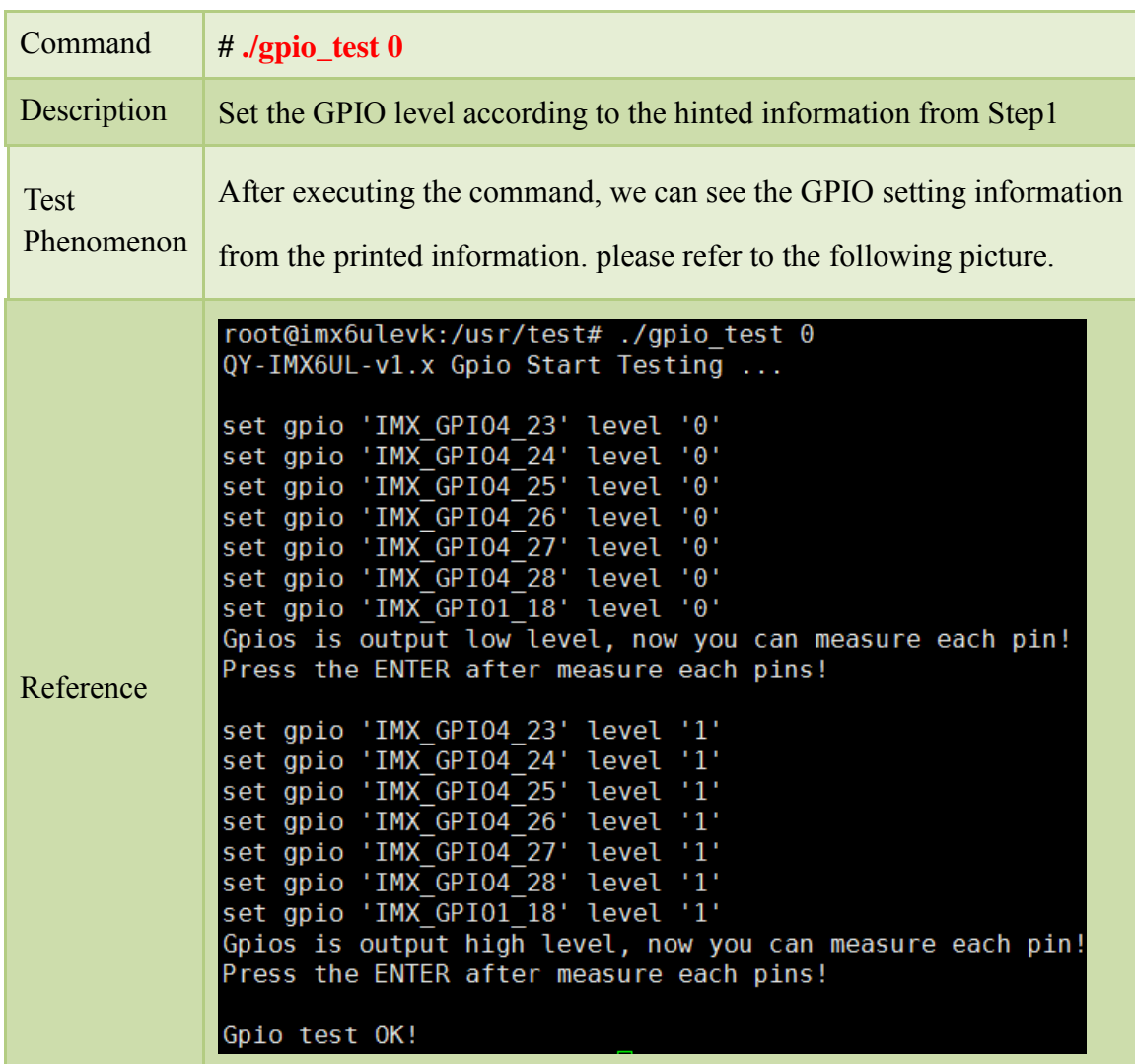

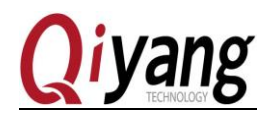

<span id="page-26-0"></span>*Remark: as the step4, set the every GPIO to low level, after pressing the enter, set all the GPIO to high level, press enter again, show testing is ok.*

## <span id="page-26-1"></span>2.7.3 FAQ

[/dev] direcotry don't have the [qiyang\_imx6\_gpio] nod.

Solution:

- 1、 Check whether add the GPIO drive program.
- 2、 Check the kernel configuration [make menuconfig], whether it is same as the description of *IAC-IMX6UL-Kit BSP development instruction* .

#### <span id="page-26-2"></span>2.8 Ethernet test

#### <span id="page-26-3"></span>2.8.1 Overview

IAC-IMX6UL-KIT development board has 2-ch 100Mbps Ethernet network onboard(J2, J3). Using [ping] command to test whether it could communicate with network.

#### <span id="page-26-4"></span>2.8.2 Test steps

Here is testing the eth0 as a sample. Others testing is the same.

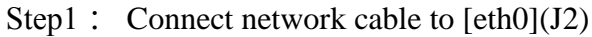

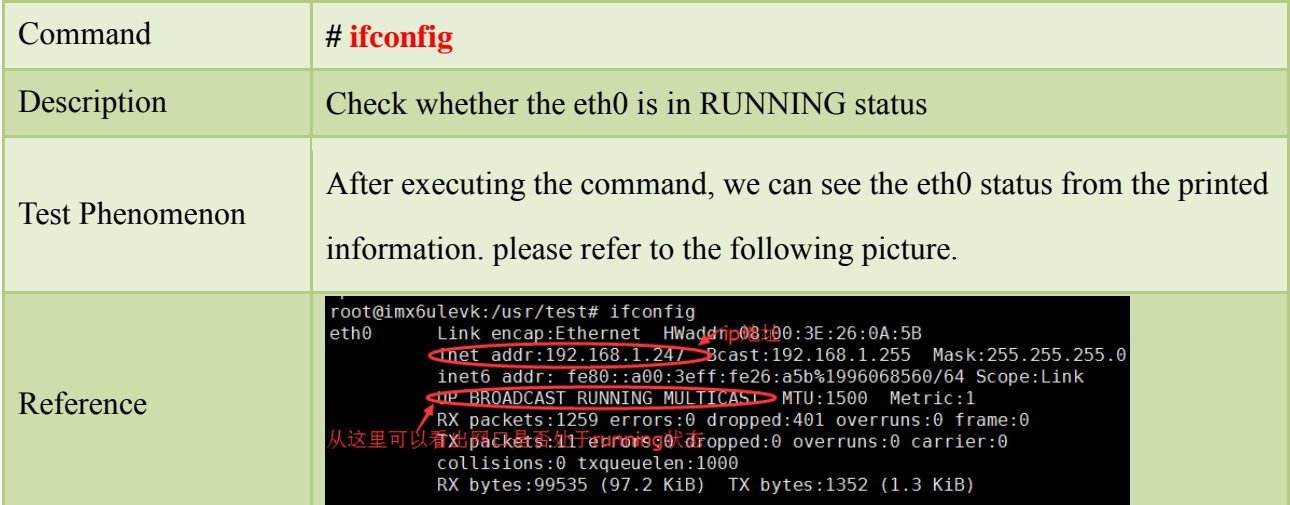

#### Step 2:

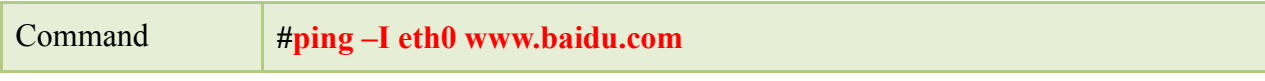

Any question, please send E-mail [:supports@qiyangtech.com](mailto:supports@qiyangtech.com) **Page 27 of 49** 

Sales E-mail :trade@qiyangtech.com [sales@qiyangtech.com](mailto:sales@qiyangtech.com)

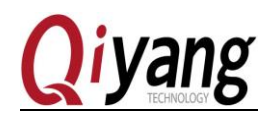

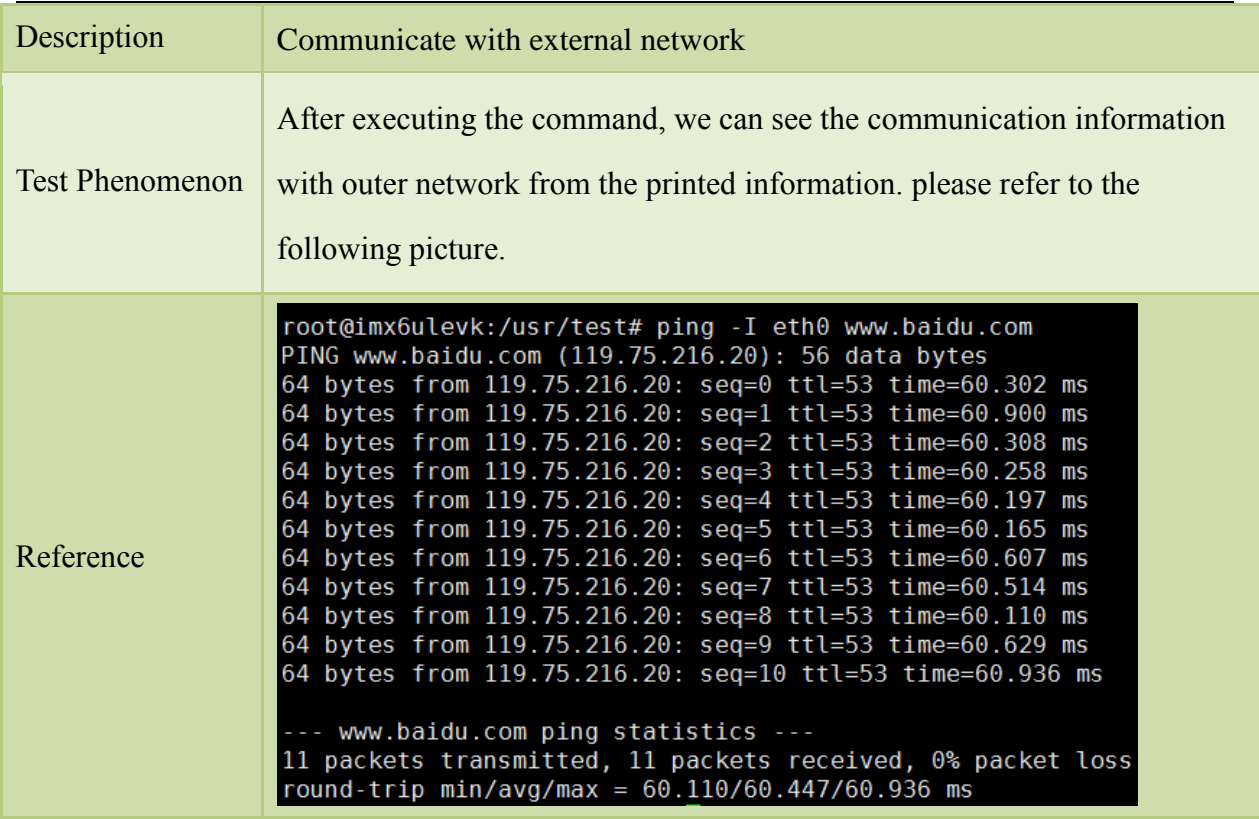

*Remark: Take a reference of step2, it means the Eth 1 works normally. Packet loss means lost data/transmitting data.*

#### <span id="page-27-0"></span>2.8.3 FAQ

 After connecting the network LAN, there is no information of eth0 or eth1 become ready

Solution:

1、Check the kernel configuration [make menuconfig], whether it is same as the description

of *IAC-IMX6UL-Kit BSP development instruction*.

2、Check *IAC-IMX6UL-Kit BSP development instruction* whether has been modified into the actual situation.

## <span id="page-27-1"></span>2.9 3G/4G Module Test

#### <span id="page-27-2"></span>2.9.1 Overview

PCIE interface (J7) of IAC-IMX6UL-KITcould connect to 3G/4G module

Any question, please send E-mail :*supports@qiyangtech.com* **Page 28 of 49** 

Sales E-mail :trade@qiyangtech.com [sales@qiyangtech.com](mailto:sales@qiyangtech.com)

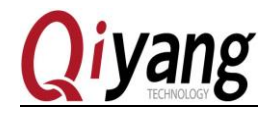

By dial-up networking, check whether it could communicate with external network.

#### <span id="page-28-0"></span>2.9.2 Test steps

Step1:

Connect the 3G/4Gmodule to the J7. The printed information are as follows:

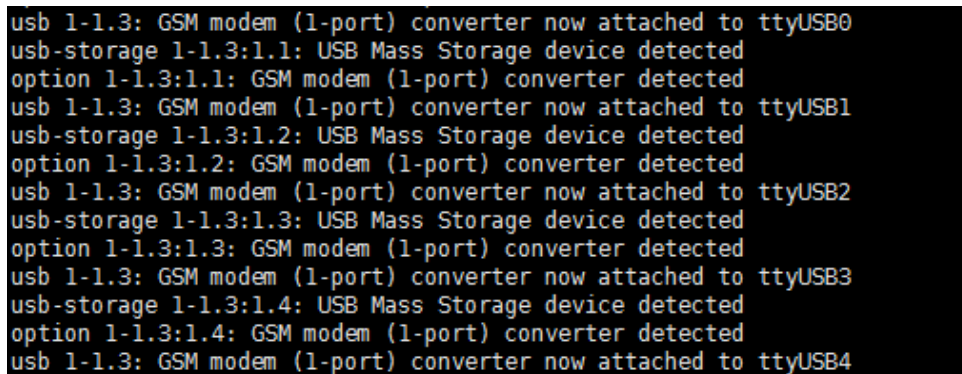

#### Step 2:

Insert the according mobile phone card to slot(J30) on back of development board. (Here use telecom card as a sample)

Note: the testing way is same for 3G or 4G. Before testing, Please confirm the model of the 3G/4G module, such as Unicom, CMCC or Telecom. Then insert the SIM card to slot(J30), after preparation, we start to connect.

Step3:

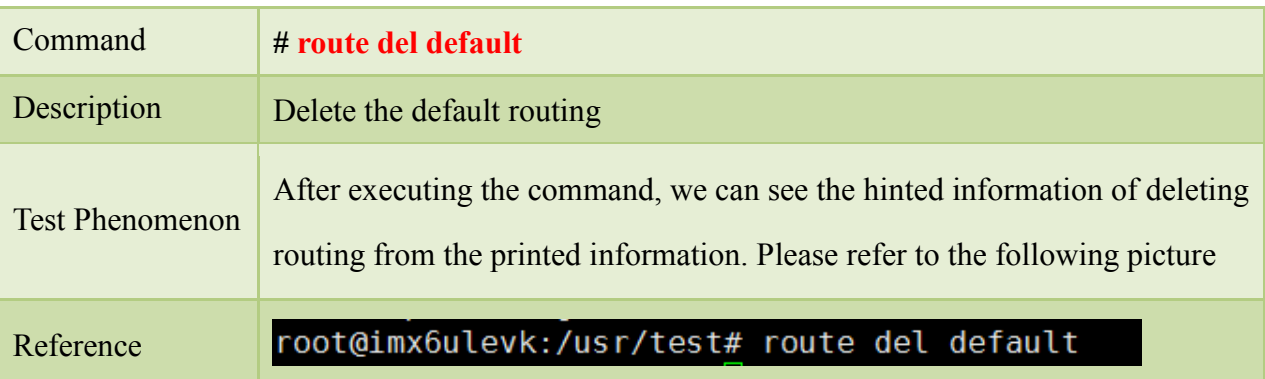

*Remark: If appear route:SIOCDELRT: No such process, Ignore it, and do next step.*

Step 4:

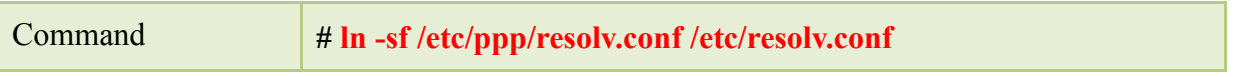

Any question, please send E-mail :*supports@qiyangtech.com* **Page 29 of 49** 

Sales E-mail :trade@qiyangtech.com [sales@qiyangtech.com](mailto:sales@qiyangtech.com)

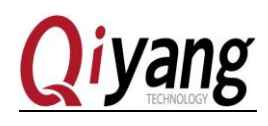

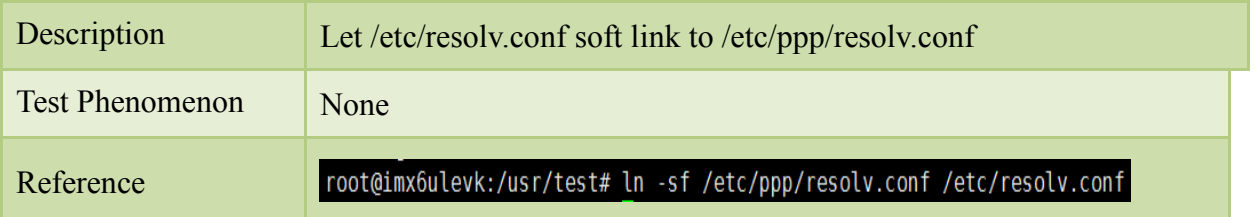

#### Step 5:

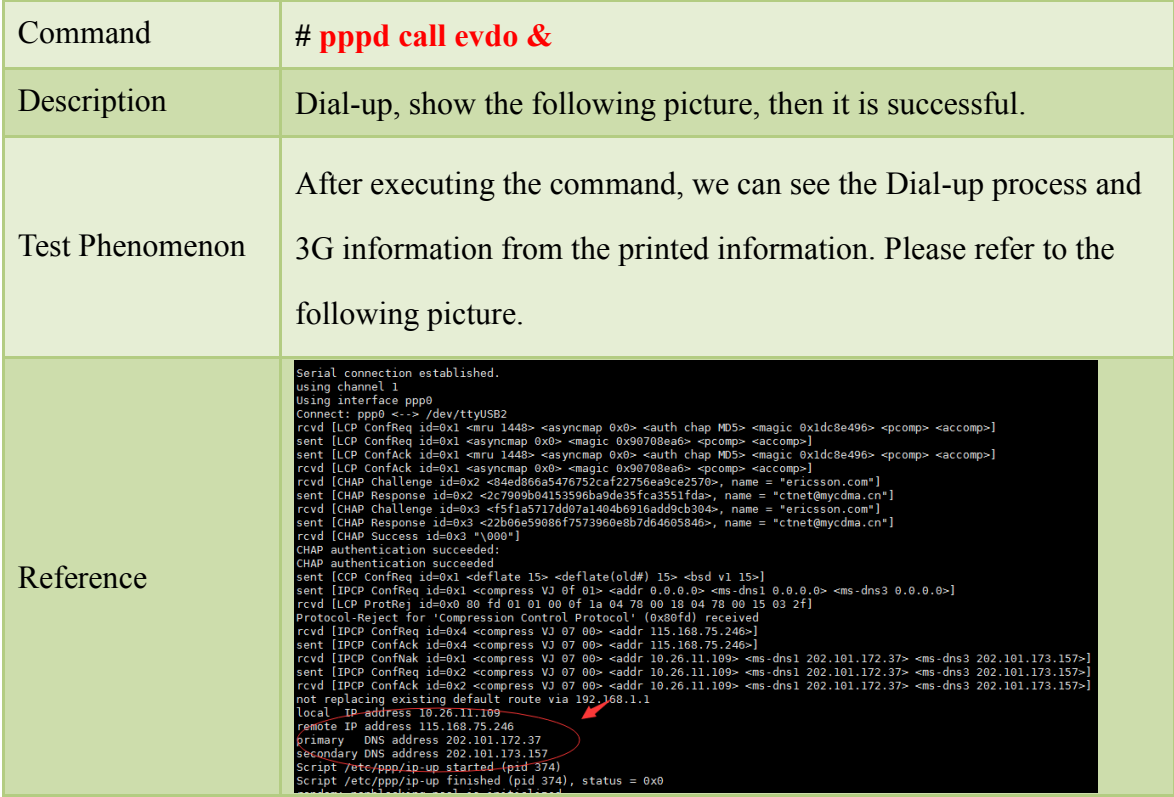

*Remark: the way of Dial-up is different: Unicom:# pppd call wcdma & CMCC: # pppd call tdscdma & Telecom:# pppd call evdo &*

Step 6:

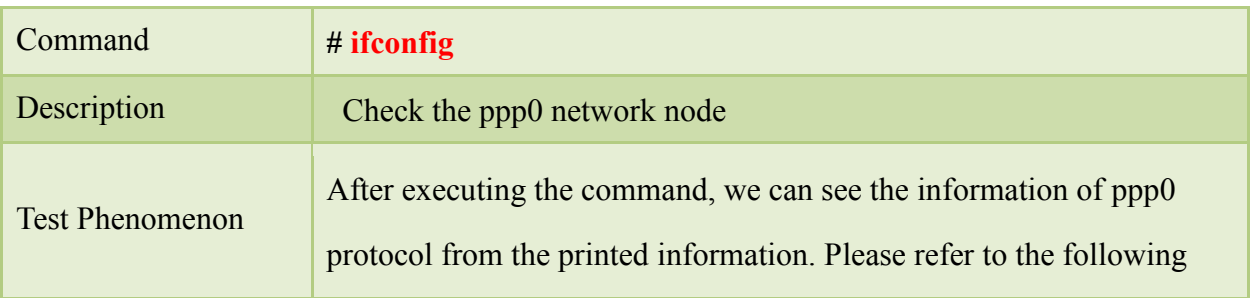

Any question, please send E-mail :*supports@qiyangtech.com* **Page 30 of 49** Sales E-mail :trade@qiyangtech.com [sales@qiyangtech.com](mailto:sales@qiyangtech.com)

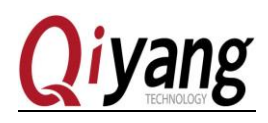

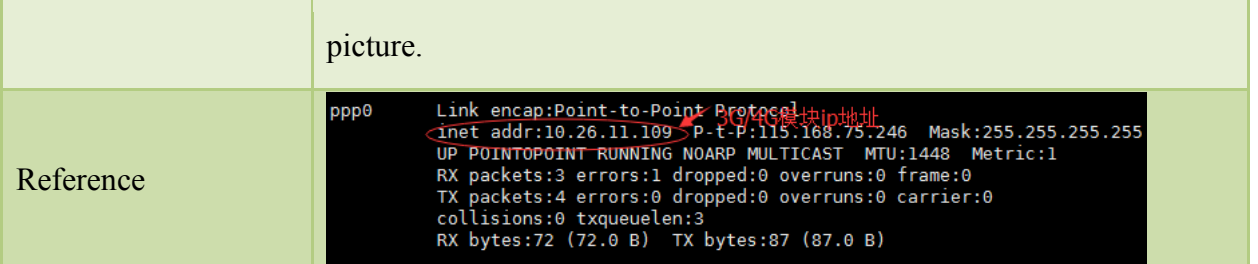

#### Step 7:

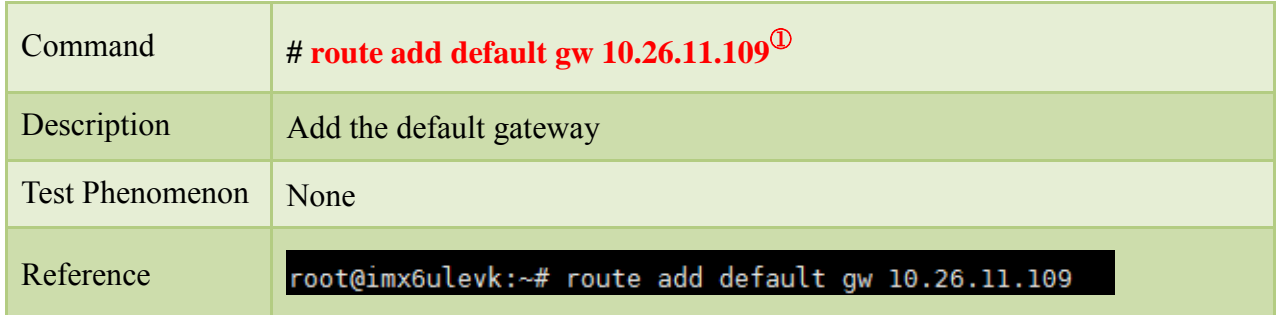

#### Step8:

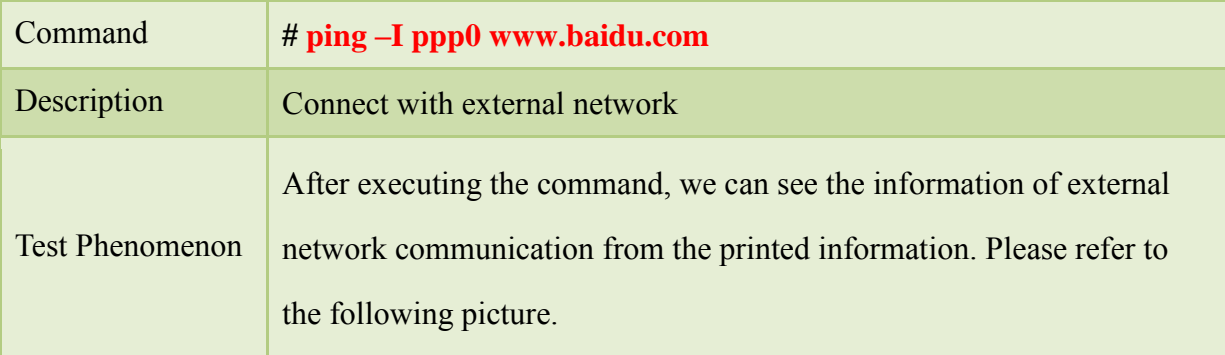

Any question, please send E-mail :*supports@qiyangtech.com* **Page 31 of 49** 

Sales E-mail :trade@qiyangtech.com [sales@qiyangtech.com](mailto:sales@qiyangtech.com)

**<sup>.</sup>** Remark: ① This IP address is same as the printed ip address of the 3G/4G which uses [ifconfig] command from Step 6 of this Charter.

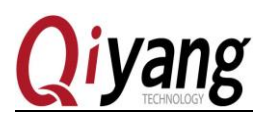

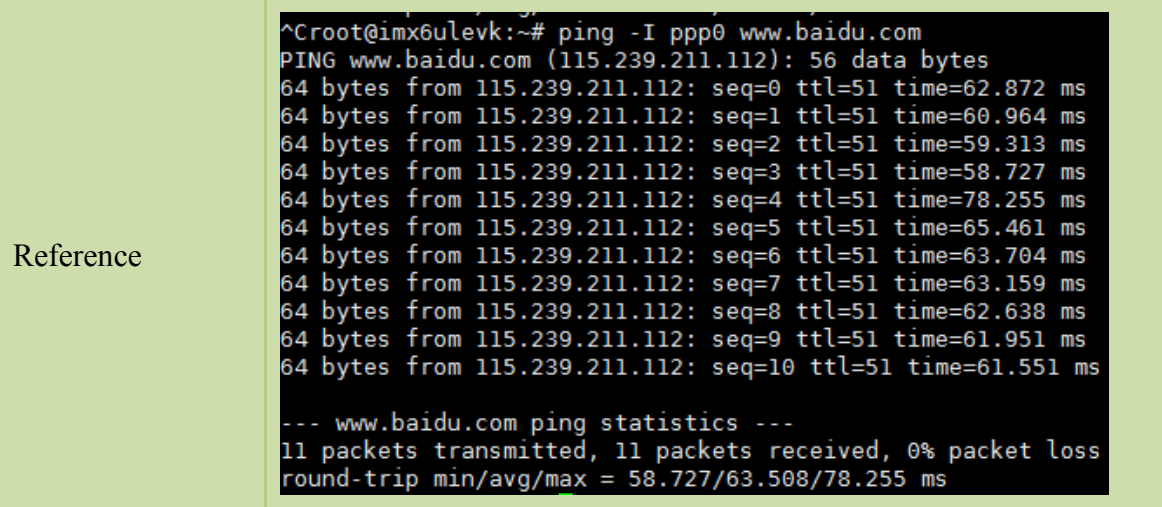

## <span id="page-31-0"></span>2.9.3 FAQ

When 3G/4G module is connected to PCIE interface, there is no reaction.

Solution

1、Check the kernel configuration[make menuconfig], whether it is same as the description

#### of *IAC-IMX6UL-Kit BSP development instruction*.

2 、 Check whether add the node data of 3G/4G module in kernel directory [drivers/usb/serial/option.c].

When dial-up, the serial port interrupt and appears below information

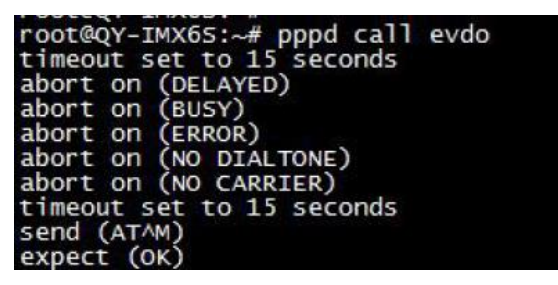

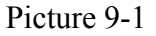

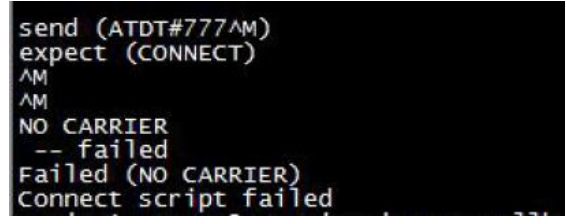

Picture 9-2

Solution:

1.Modify [vi /etc/ppp/peers/evdo] as follow:

Any question, please send E-mail :*supports@qiyangtech.com* **Page 32 of 49** 

Sales E-mail :trade@qiyangtech.com [sales@qiyangtech.com](mailto:sales@qiyangtech.com)

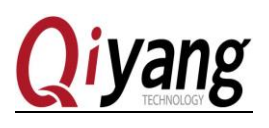

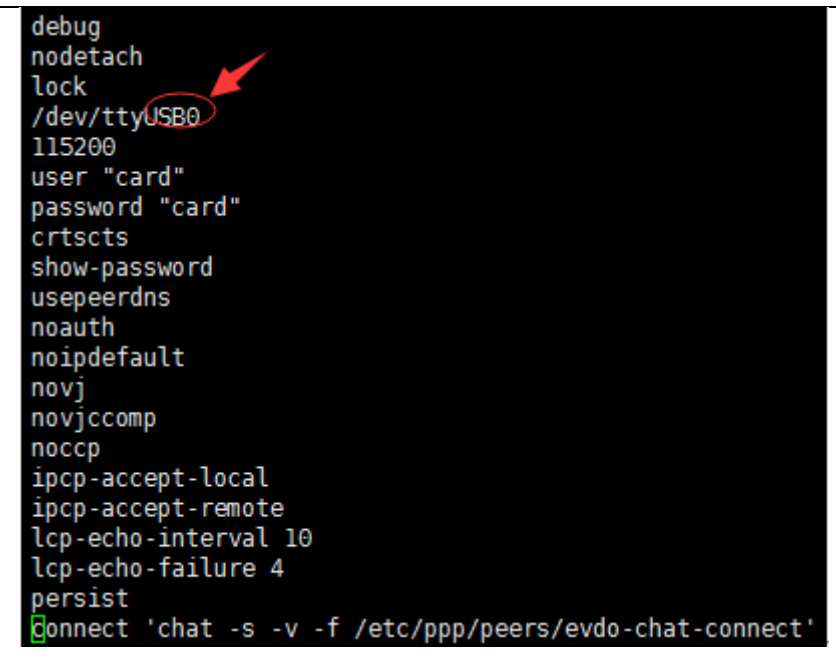

Picture 9-3

Modify the red circle on Picture 9-3 into ttyUSB0~ttyUSB4, then redial until find the correct node.

#### <span id="page-32-0"></span>2.10 Wifi Test

#### <span id="page-32-1"></span>2.10.1 Overview

IAC-IMX6UL-KIT supports RTL8723BU(USB wifi module.) Communicate with network through the Wifi module.

#### <span id="page-32-2"></span>2.10.2 Test steps:

Step1:

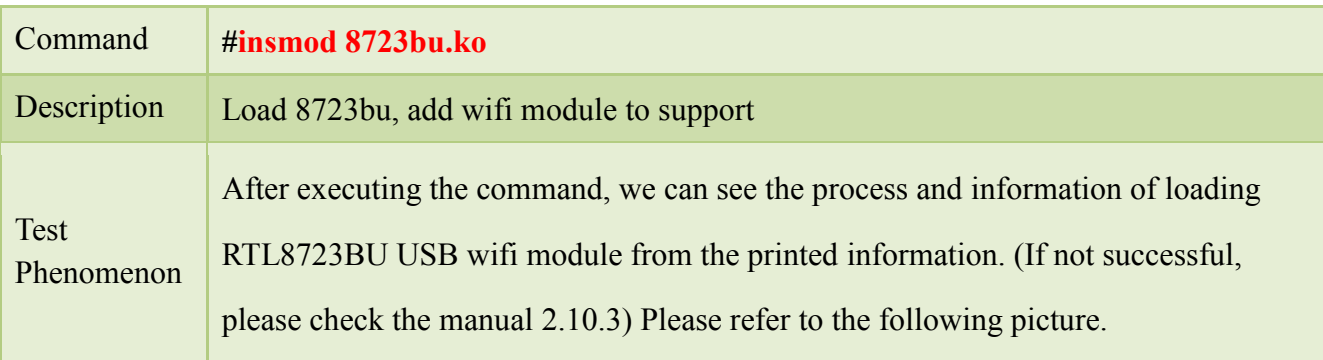

Any question, please send E-mail :*supports@qiyangtech.com* **Page 33 of 49** 

Sales E-mail :trade@qiyangtech.com [sales@qiyangtech.com](mailto:sales@qiyangtech.com)

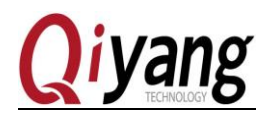

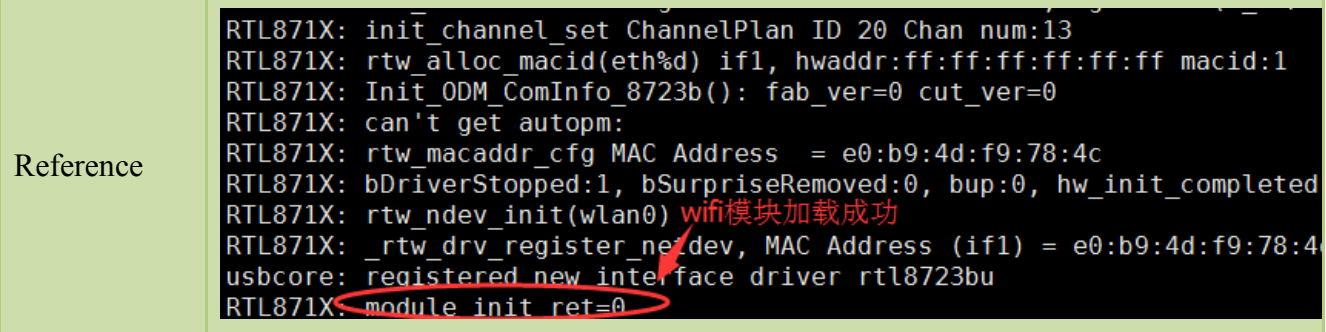

## Step 2:

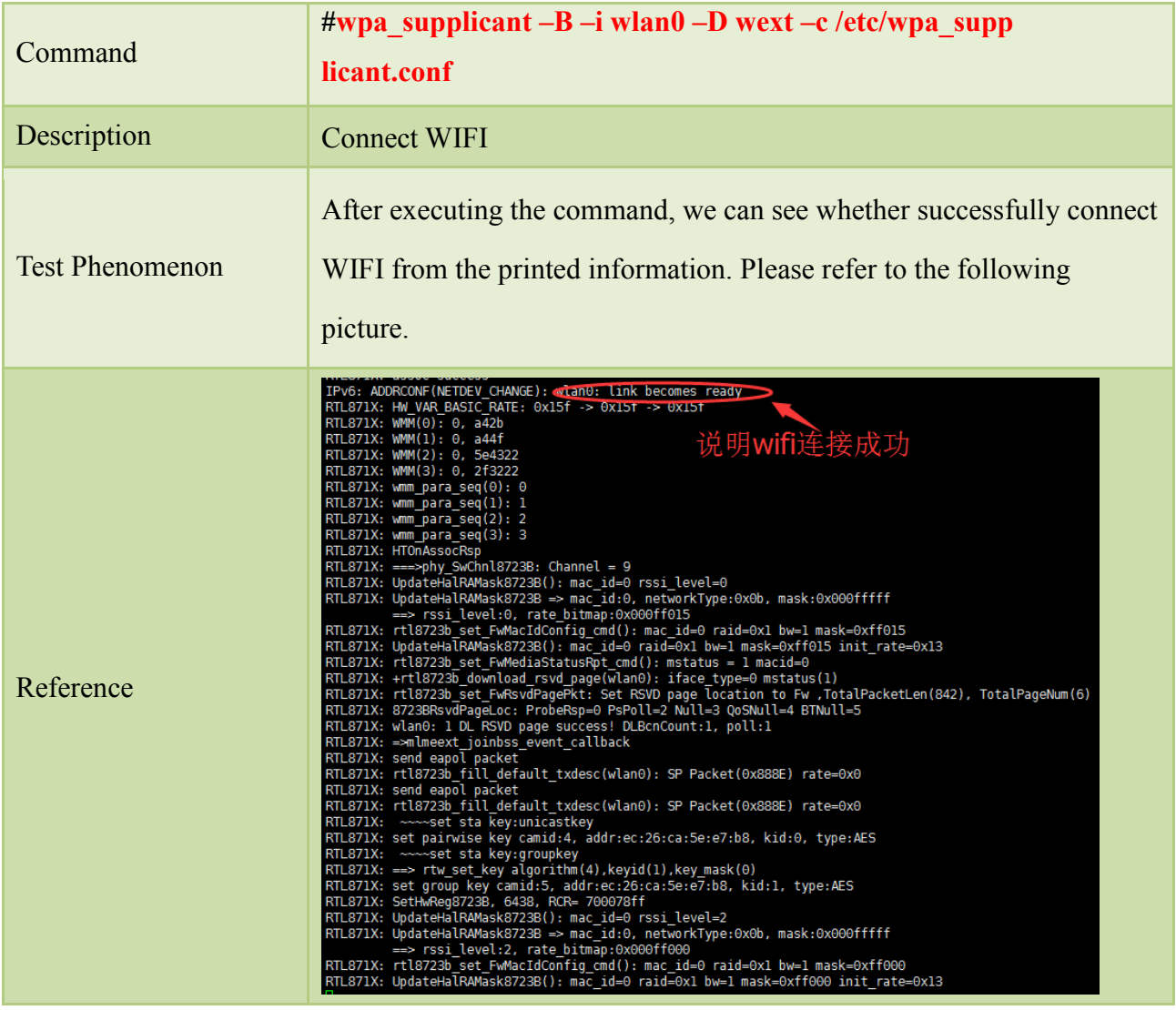

#### Step3:

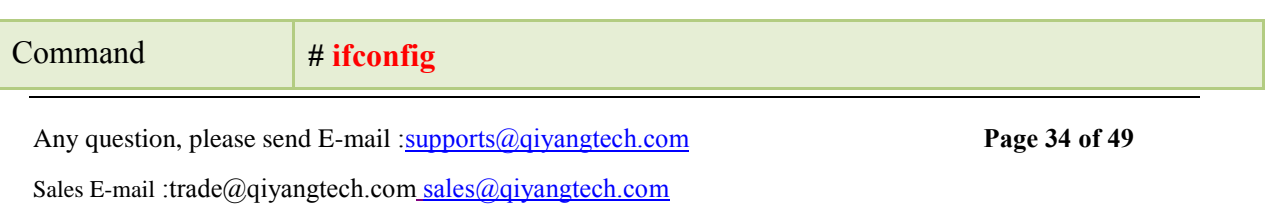

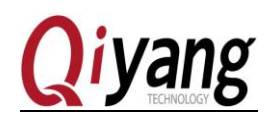

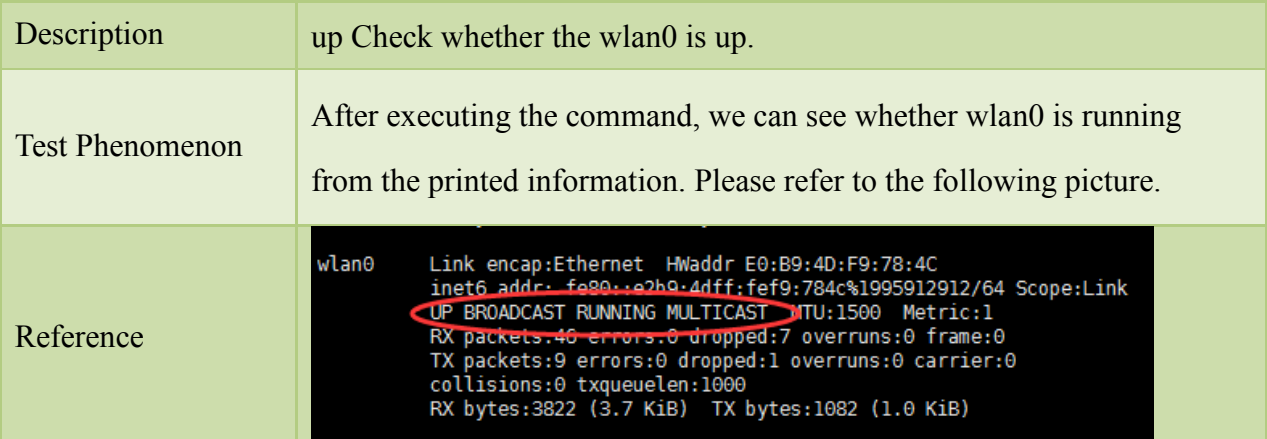

## Step 4:

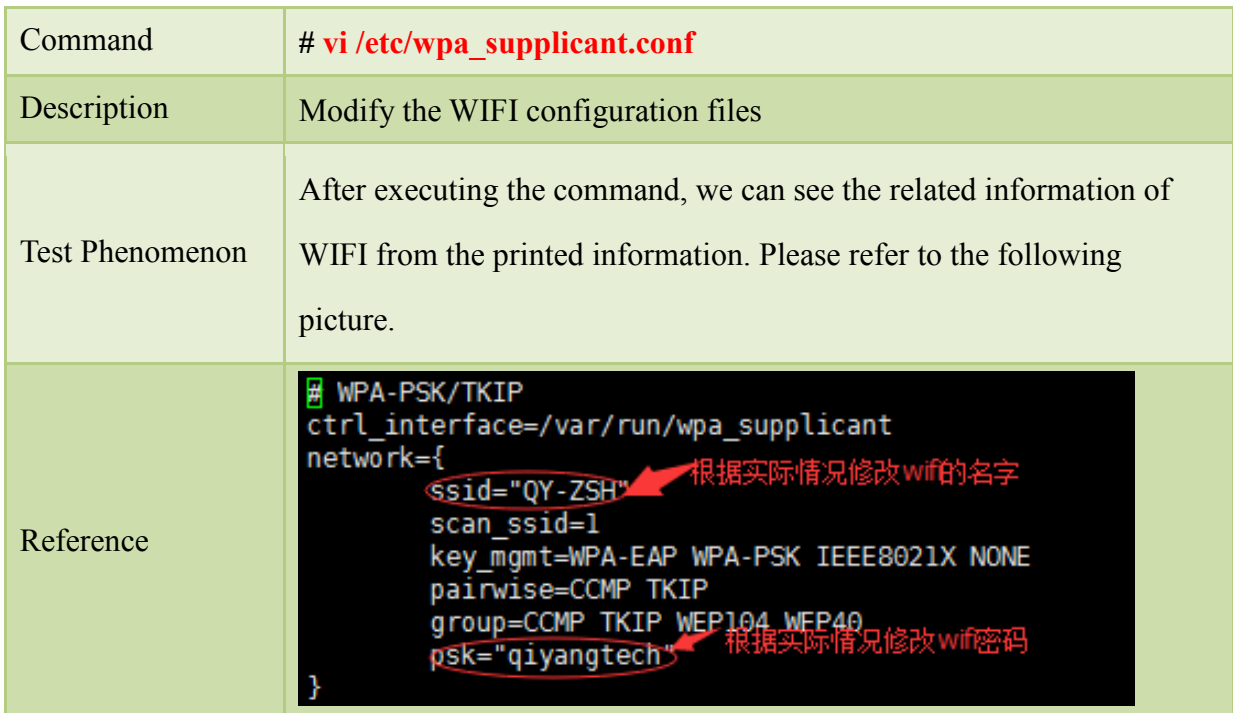

## Step 5:

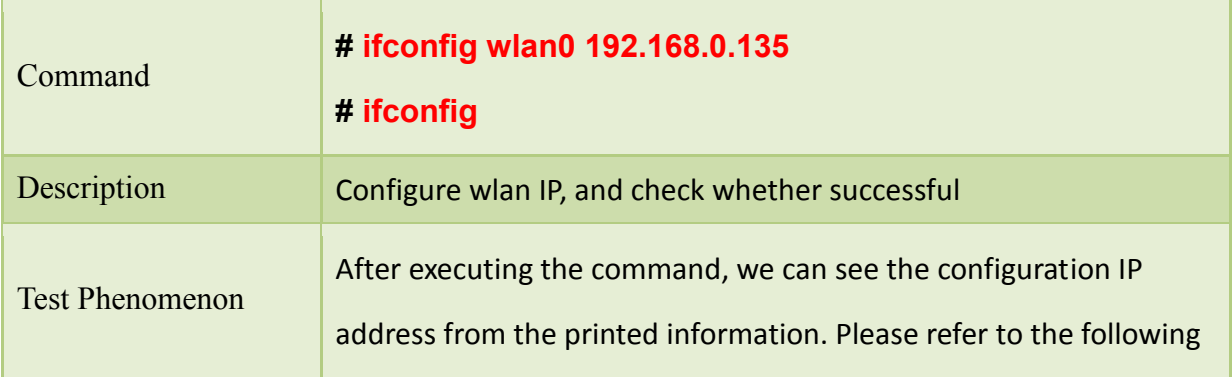

Any question, please send E-mail :*supports@qiyangtech.com* **Page 35 of 49** Sales E-mail :trade@qiyangtech.com [sales@qiyangtech.com](mailto:sales@qiyangtech.com)

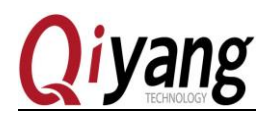

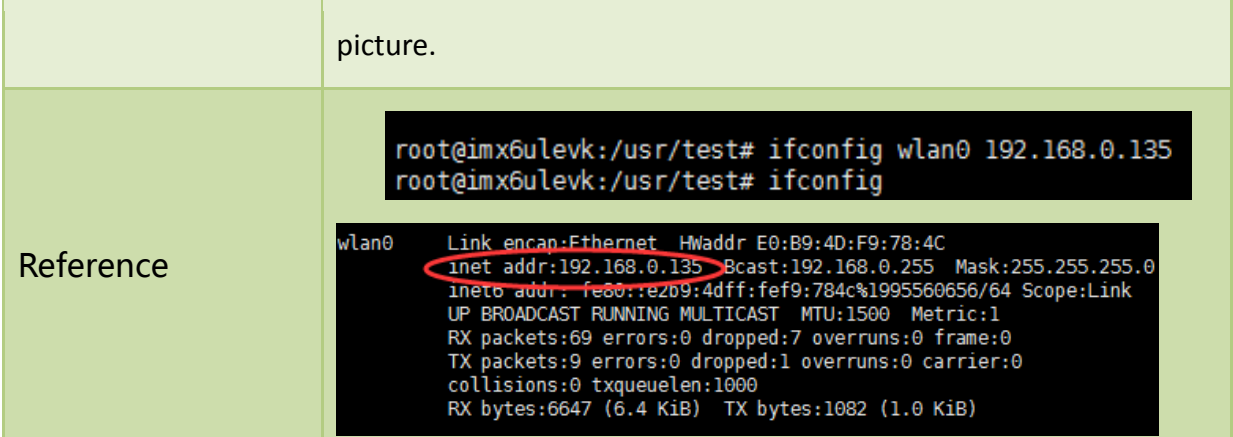

## Step 6:

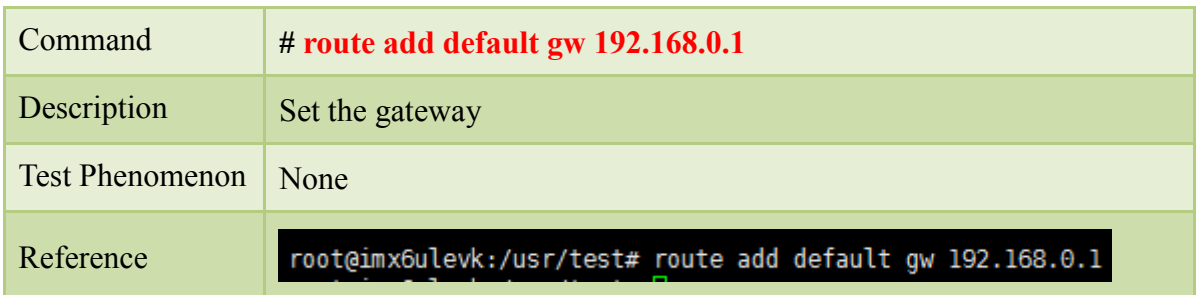

## Step 7:

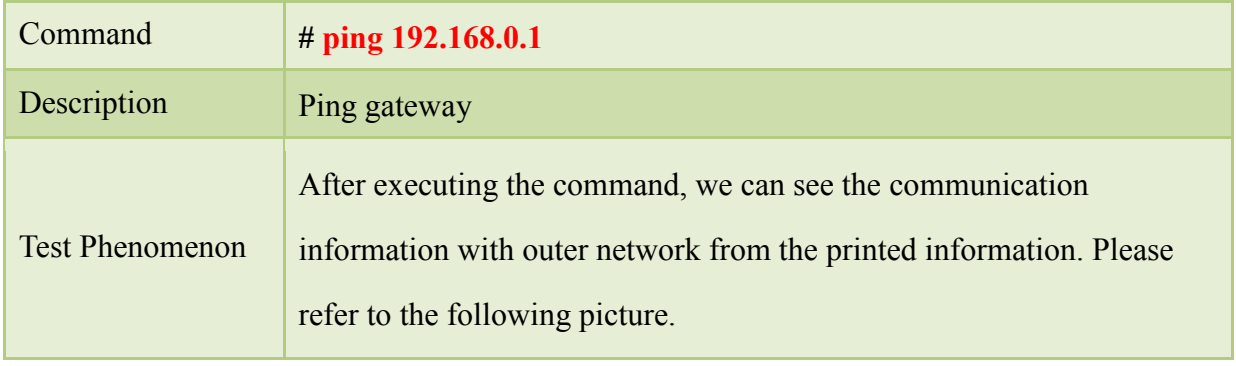

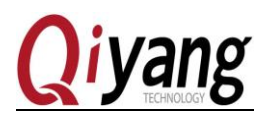

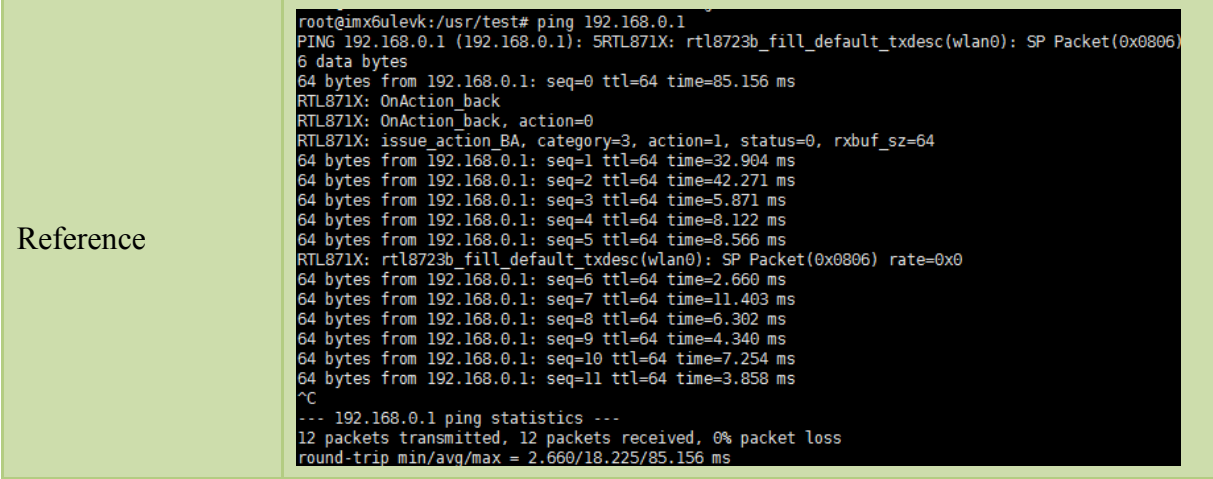

### <span id="page-36-0"></span>2.10.3 FAQ

● Load 8723bu, but not successful.

Solution

1.Check the kernel configuration[make menuconfig], whether it is same as the description

#### of *IAC-IMX6UL-Kit BSP development instruction*.

After inserting the WIFI module, shows: link is not ready

Solution:

1.Plug and insert the WIFI module, or restart the development board and then insert the WIFI module.

 $\bullet$  When # ping [www.baidu.com,](http://www.baidu.com/) show bad address.

Solution:

1.Fail to parse the DNS domain name, modify the file /etc/resolv.conf, modify nameserver IP to gateway IP 192.168.0.1.

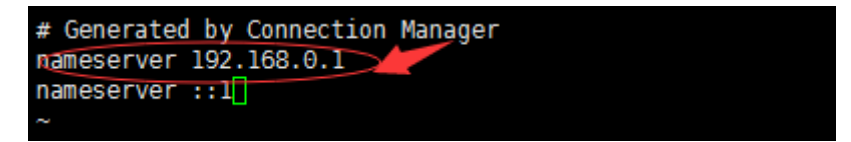

#### <span id="page-36-1"></span>2.11 AD Test

#### <span id="page-36-2"></span>2.11.1 Overview

IAC-IMX6UL-KIT has 8-ch AD input [J13], 12 bit precision, the range of input voltage is 0-2.5V

Sales E-mail :trade@qiyangtech.com [sales@qiyangtech.com](mailto:sales@qiyangtech.com)

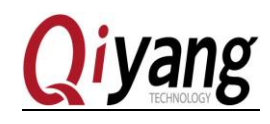

## <span id="page-37-0"></span>2.11.2 Test Steps

Step 1: AD1 connect the ground, other hung up.

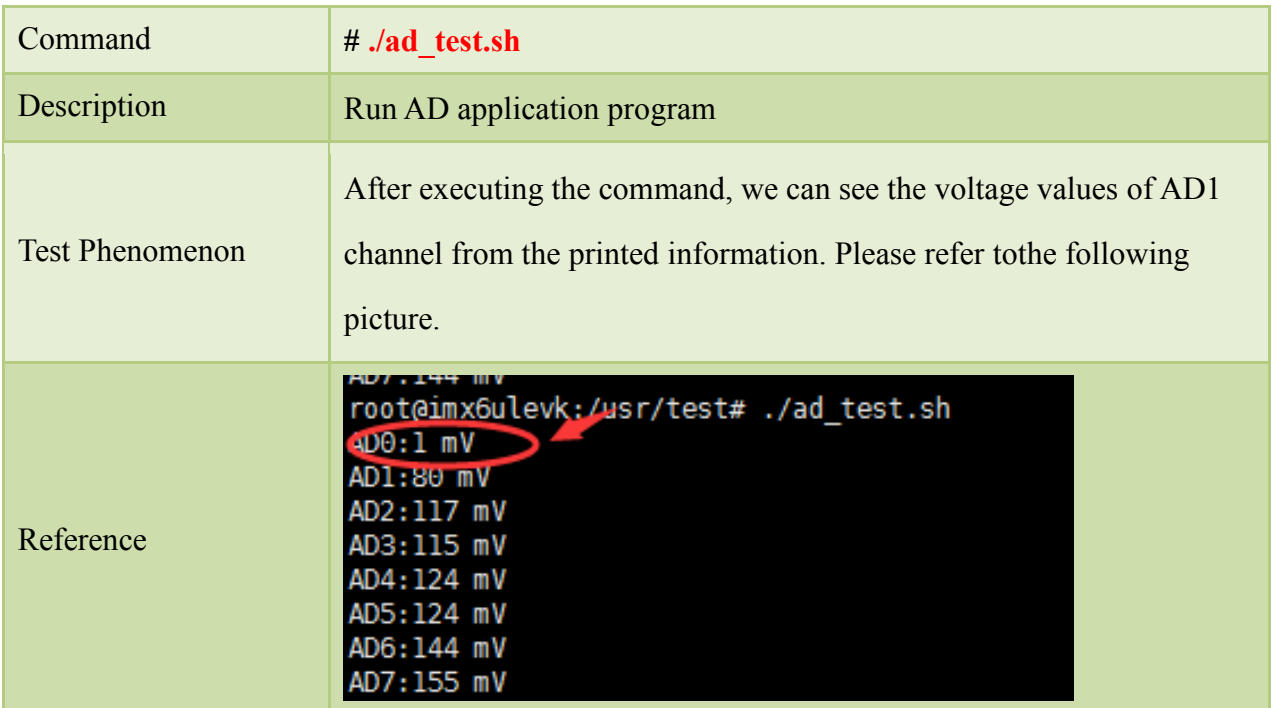

Step 2: AD1 channel connect the 2.5V, others hung up.

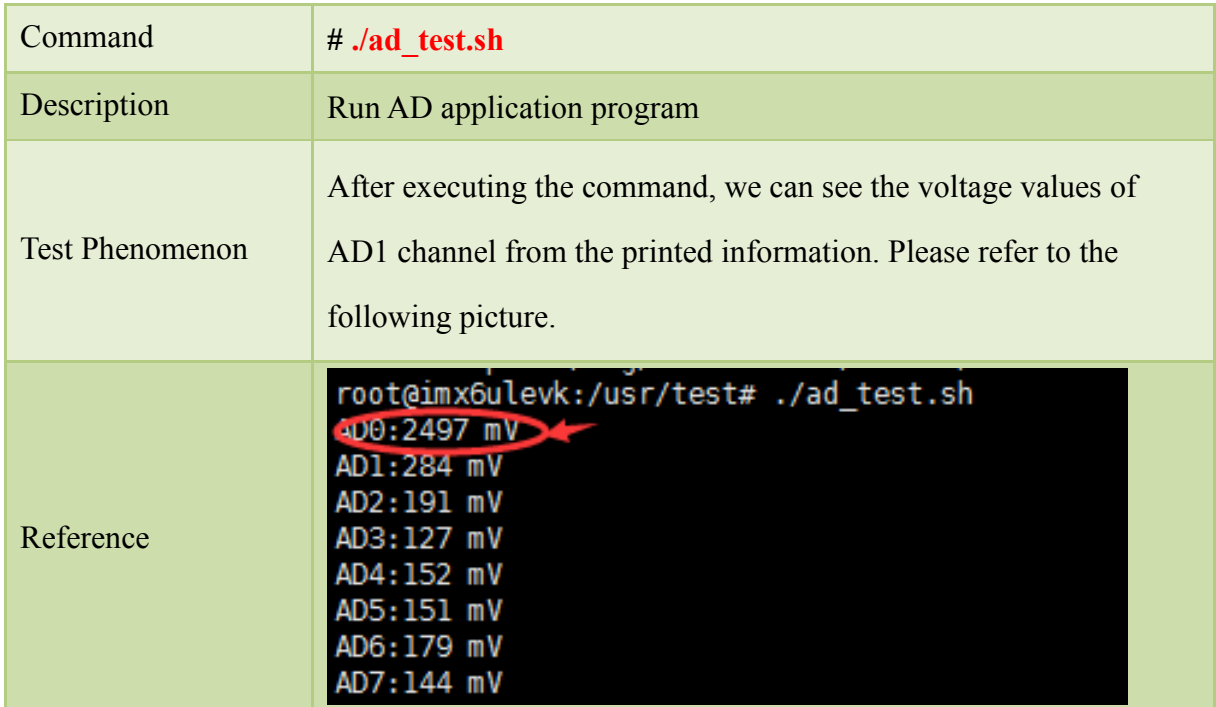

<span id="page-37-1"></span>2.11.3 FAQ

• Run ad test.sh program, but with error.

Solution:

Any question, please send E-mail :*supports@qiyangtech.com* **Page 38 of 49** 

Sales E-mail :trade@qiyangtech.com [sales@qiyangtech.com](mailto:sales@qiyangtech.com)

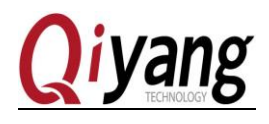

1.Check the kernel configuration [make menuconfig], whether it is same as the description of *IAC-IMX6UL-Kit BSP development instruction.*

#### <span id="page-38-0"></span>2.12 Button Test

#### <span id="page-38-1"></span>2.12.1 Overview

[SW2] is used as key button on the *IAC-IMX6UL-KIT development board*.

#### <span id="page-38-2"></span>2.12.2 Test steps

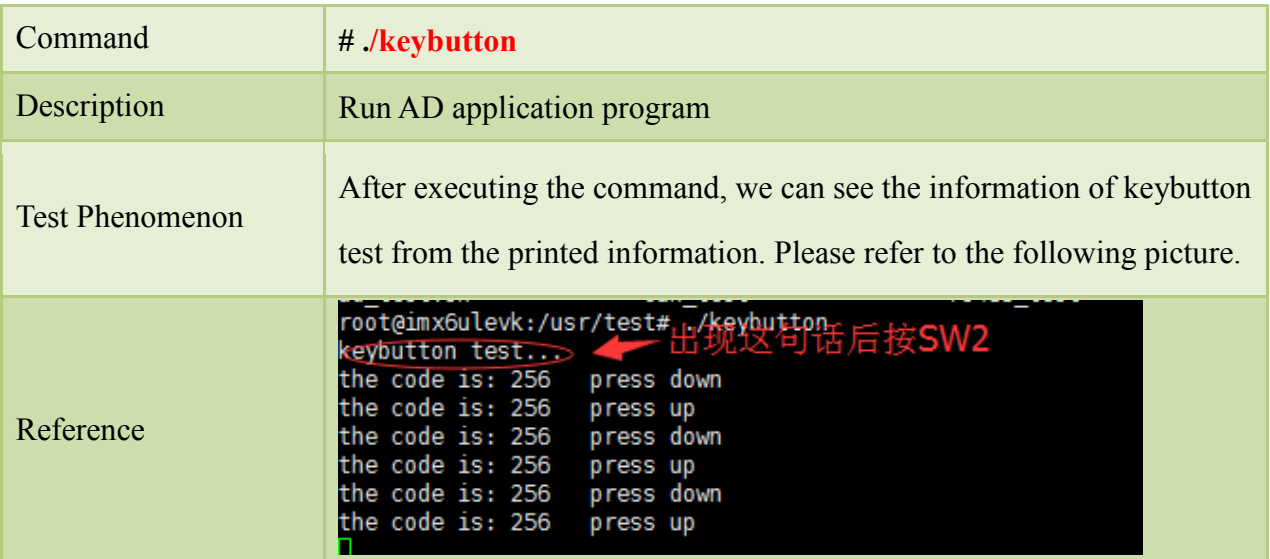

#### <span id="page-38-3"></span>2.12.3 FAQ

● Run the keybutton program, but with Error.

Solution:

1.Check the kernel configuration[make menuconfig], whether it is same as the description of *IAC-IMX6UL-Kit BSP development instruction*.

## <span id="page-38-4"></span>2.13 CAN Test

#### <span id="page-38-5"></span>2.13.1 Overview

IAC-IMX6UL-KIT mainboard brings out 2-ch CAN(J18 J19) to test the CAN0 and CAN1. We need to open two terminals, one is telnet terminal(for opening method of telnet terminal

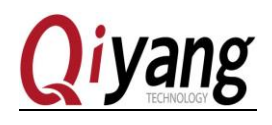

could refer to above chapter 2.4.1), the other is serial terminal(for opening method of serial terminal could refer to above chapter1. preparation). Test the CAN0 and CAN1, check whether the transmitting and receiving is normal.

#### <span id="page-39-0"></span>2.13.2 Test steps

Step 1:

Connect [1] pin of [J18] with [1] pin of [J19], connect [2] of [J18] with [2] pin of [J19]. Then, one CAN actions as sending end and the other CAN actions as receiving end, then switch to each other to test again.

Step 2: Terminal 1:

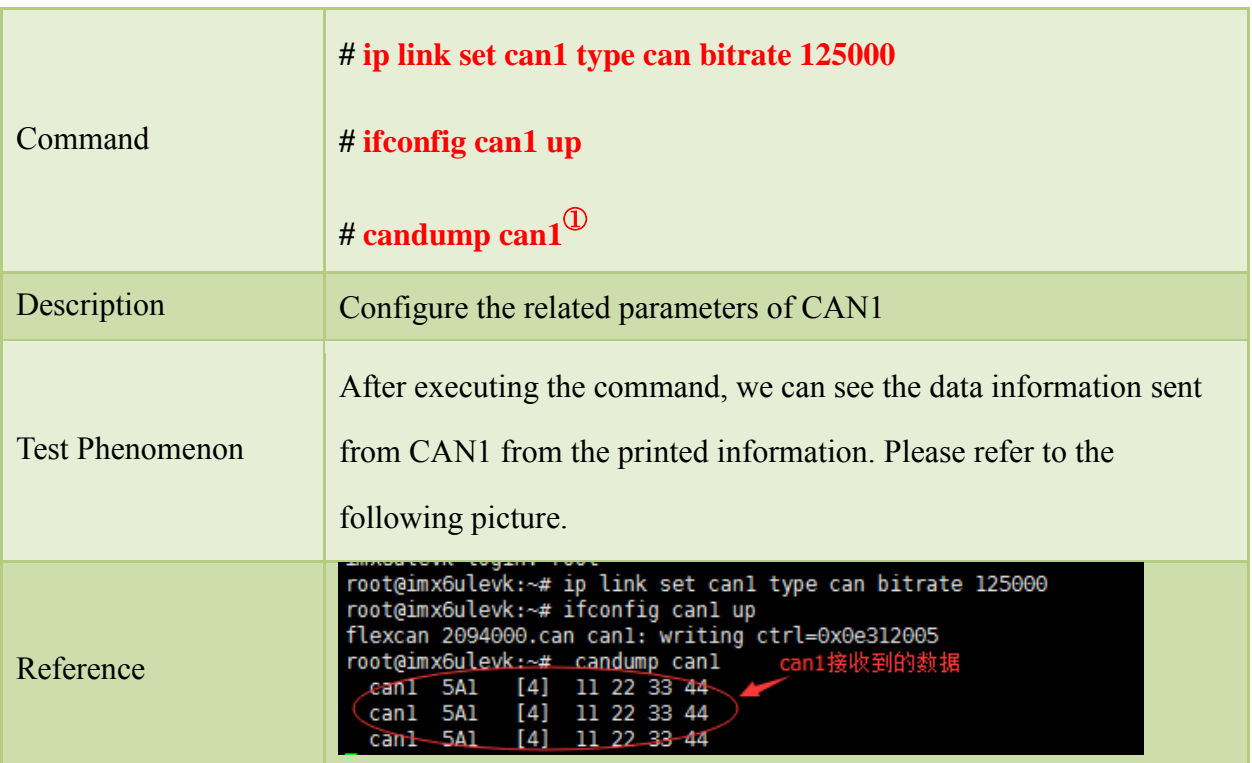

#### Terminal 2:

**.** 

。

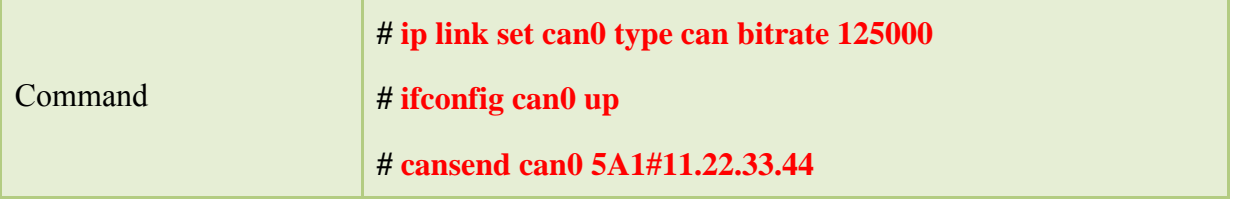

Remark: ① If there is no printed information after command executing, please check whether can0 is configured well, whether CAN0 has transmitted the data.

Any question, please send E-mail :*supports@qiyangtech.com* **Page 40 of 49** 

Sales E-mail :trade@qiyangtech.com [sales@qiyangtech.com](mailto:sales@qiyangtech.com)

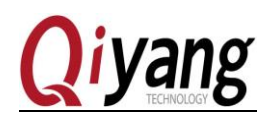

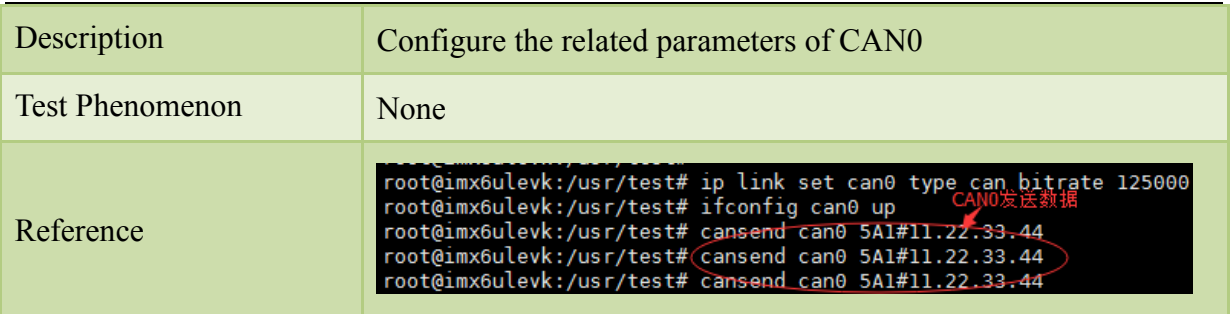

Here we could see terminal 1 could receive the data which transmitted from terminal 2. Then switch to each other, that is, CAN0 receive the data which is transmitted from CAN1.

## <span id="page-40-0"></span>2.13.3 FAQ

• CAN cannot receive and transmit normally

Solution:

- 1、 Use [ifconfig] to check whether [can0] is [up]
- 2、 Check whether the 2\* CAN hardware connection is right.
	- If using [ifconfig can0 up], but failed.

#### Solution

- 1、Please check whether kernel configuration option enables [can0] function.
- If transmit successfully, but the opposite terminal cannot receive.

#### Solution

1、Please check whether [bitrate] two CAN are set consistently.

#### <span id="page-40-1"></span>2.14 Audio Test

#### <span id="page-40-2"></span>2.14.1 Overview

IAC-IMX6UL-KIT mainboard supports audio function by software decoding. The file system provides [GPLAY] tool to support audio play.

Play the audio by [gplay-1.0] command, please connect external earphone or sound equipment to [J4]

Sales E-mail :trade@qiyangtech.com [sales@qiyangtech.com](mailto:sales@qiyangtech.com)

Any question, please send E-mail [:supports@qiyangtech.com](mailto:supports@qiyangtech.com) **Page 41 of 49**

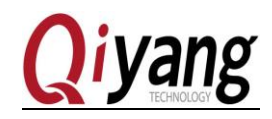

## <span id="page-41-0"></span>2.14.2 Test Steps

We provide you an audio test file[shinian.mp3], It is in [/usr/test] directory. It could be directly

played to make test.

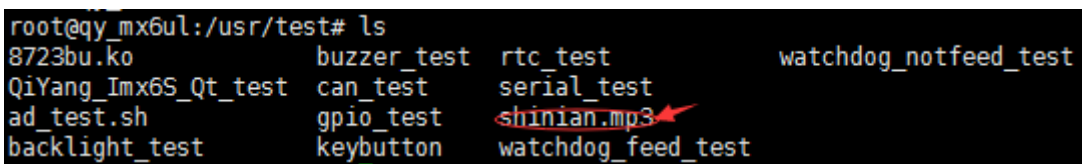

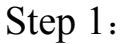

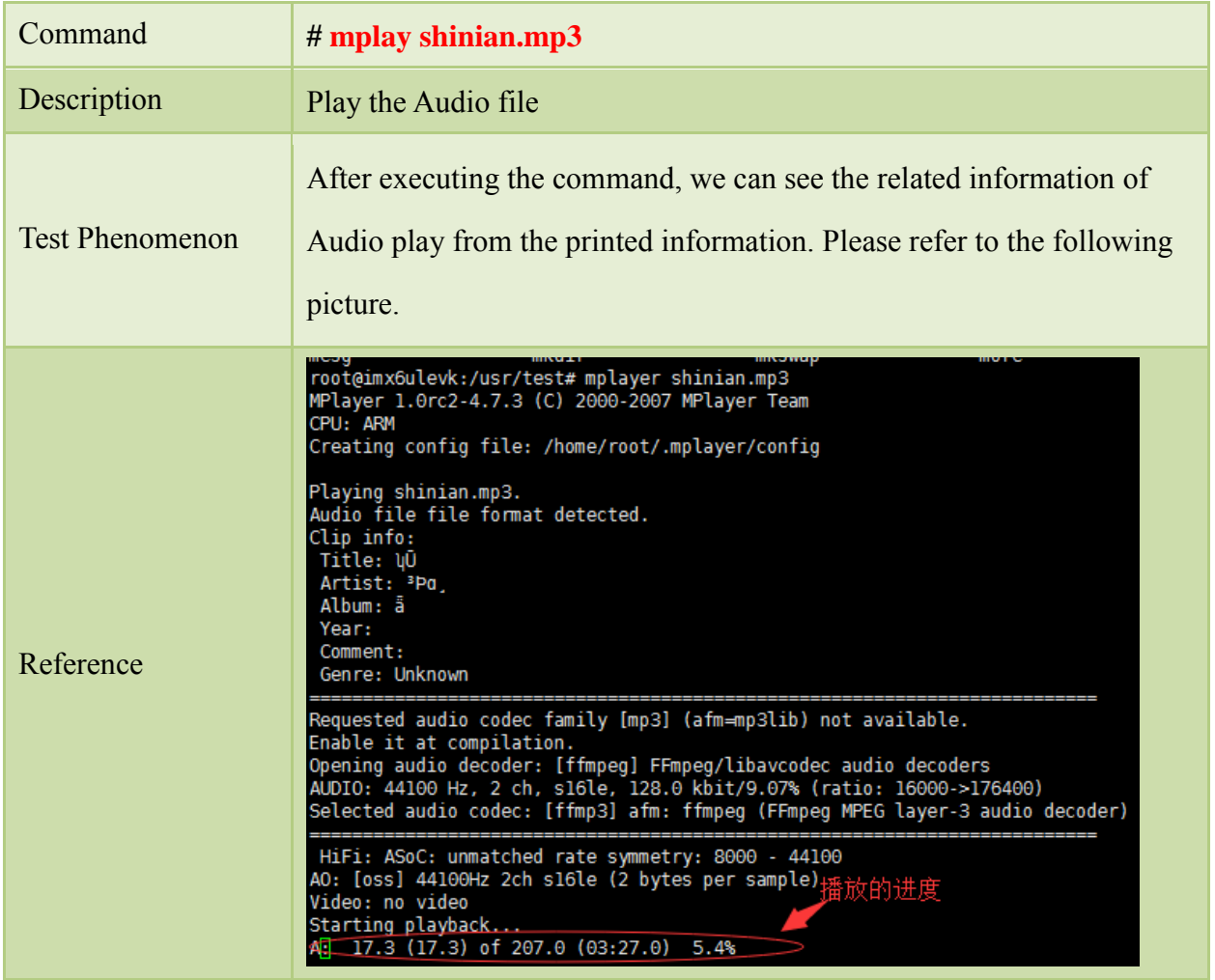

You will hear music from MP3 through audio input interface.

#### Step 2:

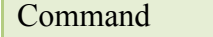

Command **# arecord test.wav**

Sales E-mail :trade@qiyangtech.com [sales@qiyangtech.com](mailto:sales@qiyangtech.com)

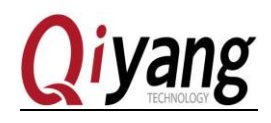

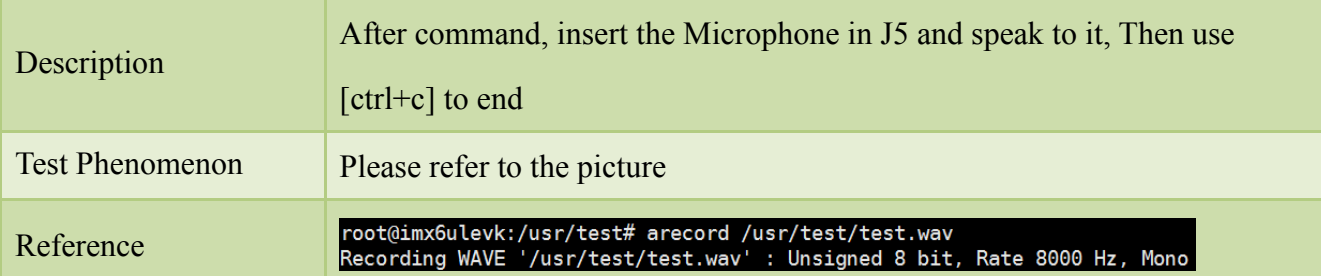

#### Step 3:

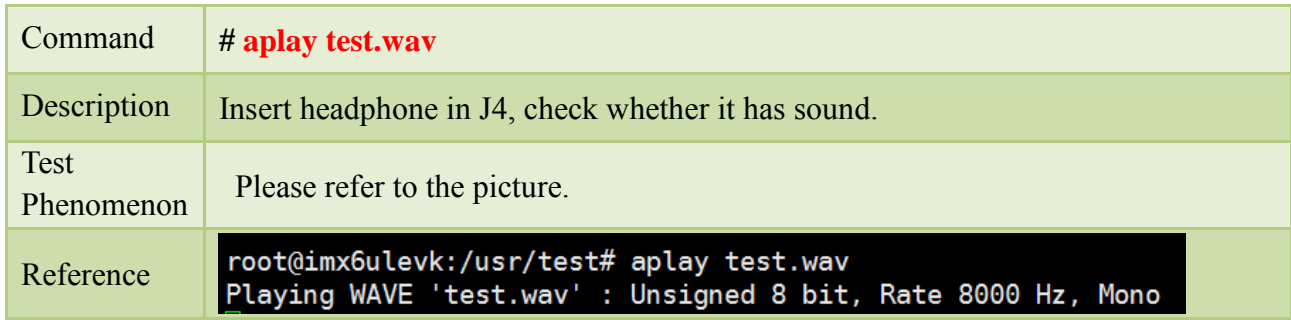

#### <span id="page-42-0"></span>2.14.3 FAQ

• Can't play the Audio

#### Solution

1、Check the kernel configuration(make menuconfig), whether it is same as the description of IAC-IMX6UL-Kit BSP development instruction.

## <span id="page-42-1"></span>2.15 LCD Display and VGA Test

#### <span id="page-42-2"></span>2.15.1 Overview

IAC-IMX6UL-KIT mainboard provides 1-ch LCD TFT display interface(J8), 1-ch VGA interface(J9).

After system boots, LCD Display or VGA will show its own penguin picture from kernel.

Sales E-mail :trade@qiyangtech.com [sales@qiyangtech.com](mailto:sales@qiyangtech.com)

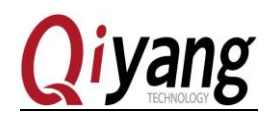

<span id="page-43-0"></span>2.15.2 Test steps

Step 1:

Connect LCD or VGA according to hardware manual.

Step 2:

Power on to mainboard, after system boots. LCD or VGA will display the following picture on the left up side corner:

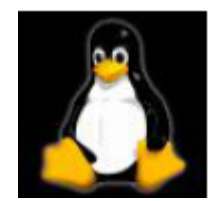

We can check whether the logo picture is distortion or jitter to confirm whether display normal or not, and can also run qt program to test LCD and VGA according to this chapter 2.17.

Note: Please ensure that the resolution of kernel configuration is same as the current resolution of connected LCD or VGA.

Remark: Please ensure that the configured kernel resolution is same as the current connected LCD and VGA.

## <span id="page-43-1"></span>2.15.3 FAQ

Display image position and size don't match the lcd monitor

Solution

- 1、 Please confirm whether current kernel resolution is the same as current using LCD monitor data. The default resolution is 800\*480.
- $\bullet$  LCD Display has no image

Solution:

1、Check the kernel configuration [make menuconfig], whether it is same as the description

#### of *IAC-IMX6UL-Kit BSP development instruction* .

- 1、 Please check the LCD module is normal.
- 2、 Please check the connect cable is normal.

Any question, please send E-mail [:supports@qiyangtech.com](mailto:supports@qiyangtech.com) **Page 44 of 49**

Sales E-mail :trade@qiyangtech.com [sales@qiyangtech.com](mailto:sales@qiyangtech.com)

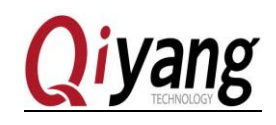

### <span id="page-44-0"></span>2.16 Touch Panel Test

#### <span id="page-44-1"></span>2.16.1 Overview

Connect Touch panel well, used LCD screen resolution must be the same as uboot configured LCD resolution. Our common use is 7 inch LCD touch panel, resolution is 800\*480.

Use [Tslib] touch panel test tool to calibrate touch panel, after calibrating to use test tool to drag and draw line. You can find the cursor will show current touch point nearby. And it could be moved as touch panel moved.

### <span id="page-44-2"></span>2.16.2 Test Steps

Step 1:

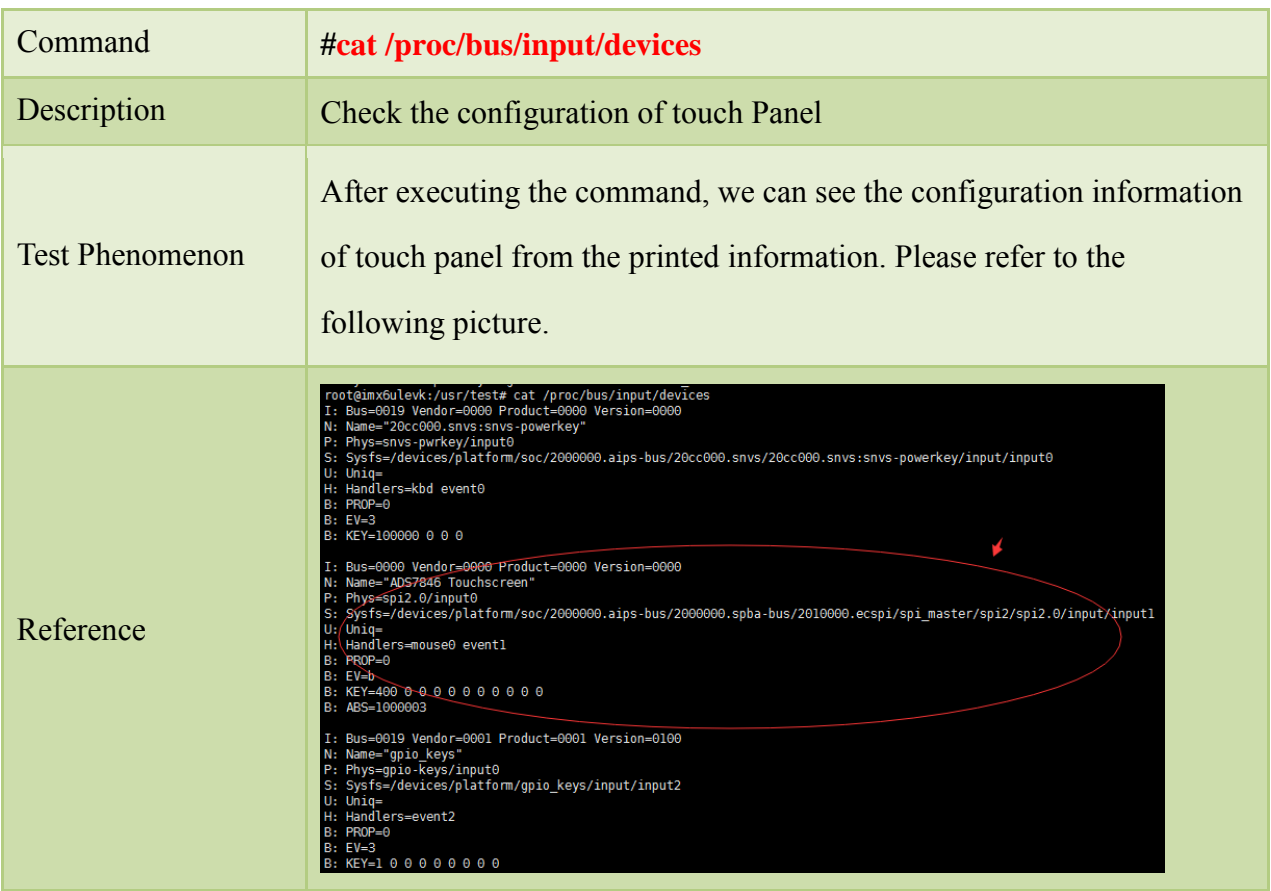

*Remark: As the picture of Step 1, the device node of 7 inch resistive touch panel is* [*/dev/input/event1].* 

Any question, please send E-mail :*supports@qiyangtech.com* **Page 45 of 49** Sales E-mail :trade@qiyangtech.com [sales@qiyangtech.com](mailto:sales@qiyangtech.com) Website: http://www.qiytech.com

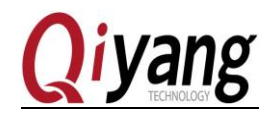

*Modify [/etc/]profile file base on your touch panel.*

#### Step 2:

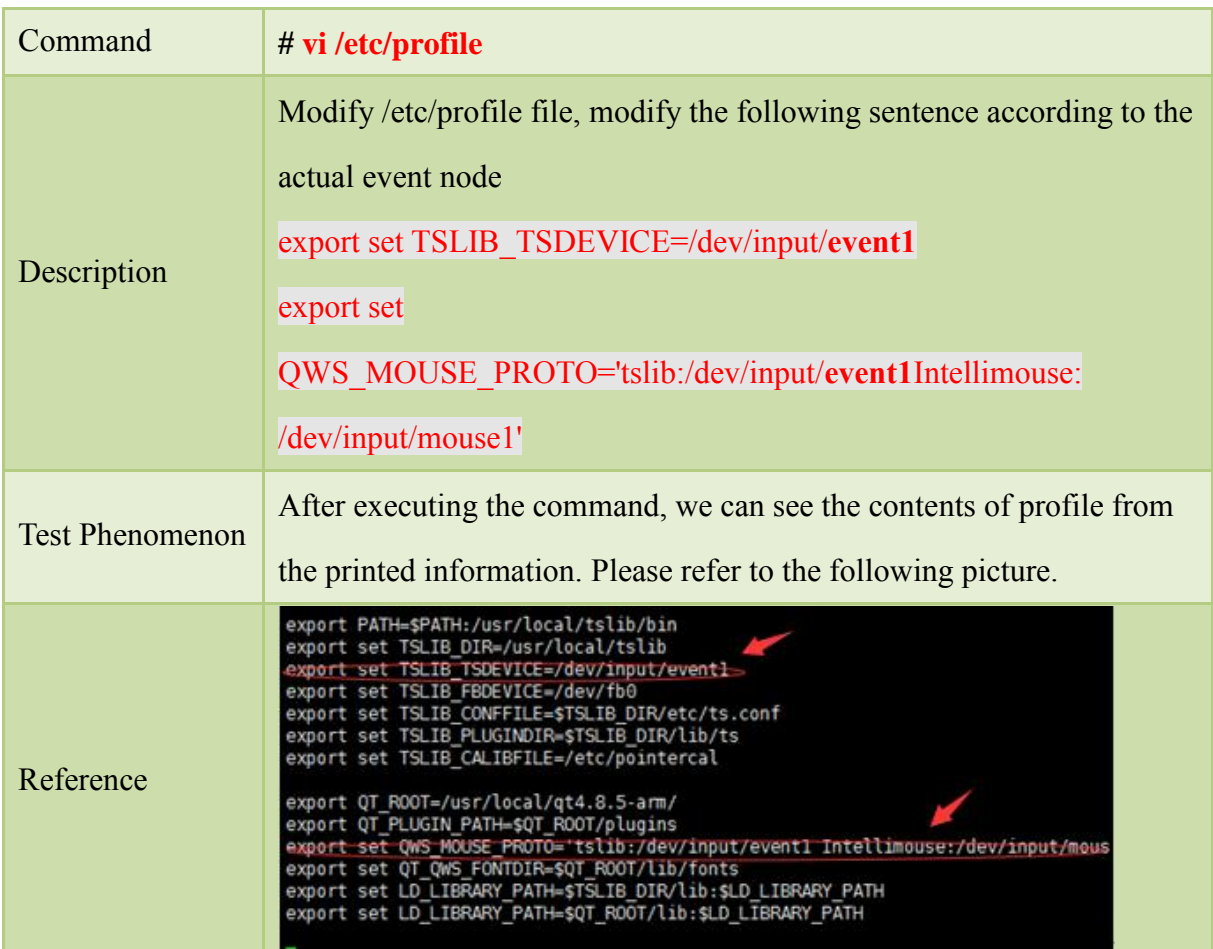

Step 3:

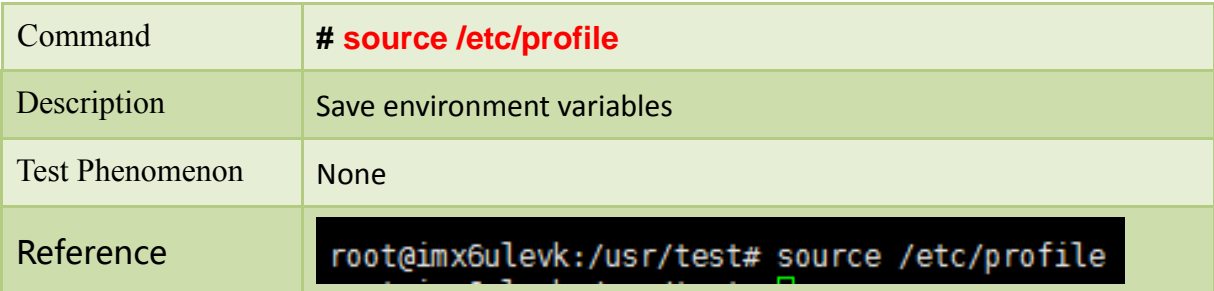

## Step 4:

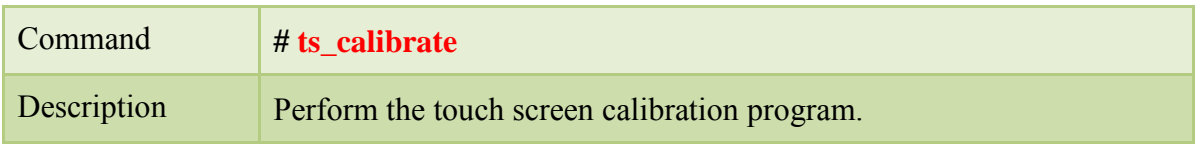

Any question, please send E-mail :*supports@qiyangtech.com* **Page 46 of 49** 

Sales E-mail :trade@qiyangtech.com [sales@qiyangtech.com](mailto:sales@qiyangtech.com)

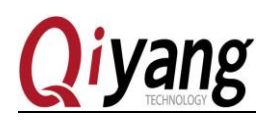

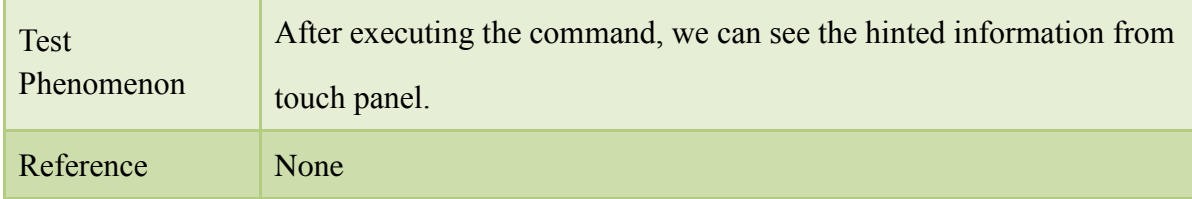

*Remark: After executing this command, finish the calibration according to the display* 

Step 5:

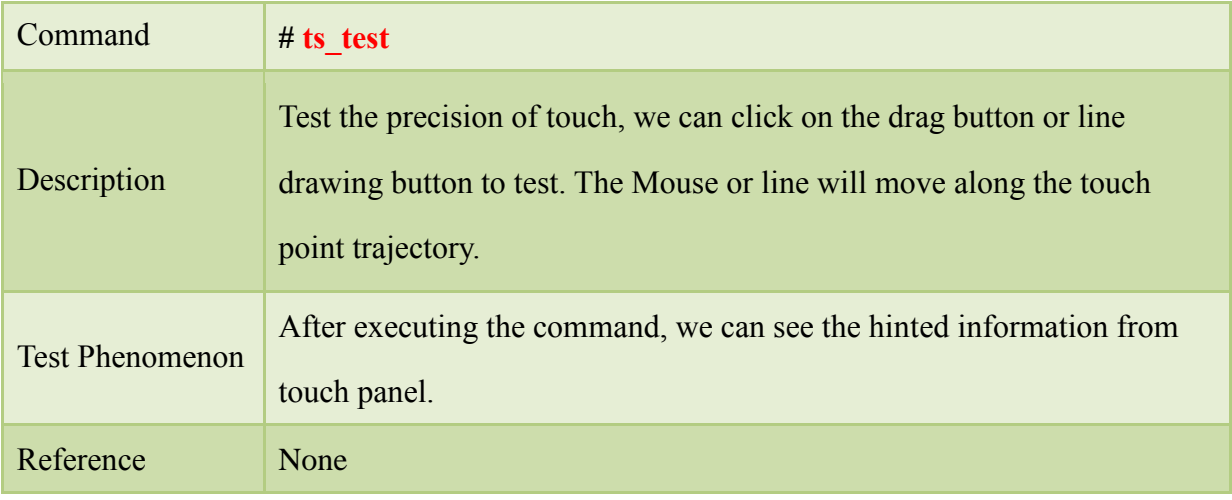

## <span id="page-46-0"></span>2.16.3 FAQ

- There is no any image and information when testing. Solution:
	- 1、 Check the kernel configuration [make menuconfig], whether it is same as the description of IAC-IMX6UL-Kit BSP development instruction.
	- 2、 Please check the touch panel is normal or not.
	- 3、 。Please check the connection between touch panel and development board.

## <span id="page-46-1"></span>2.17 QT Test

#### <span id="page-46-2"></span>2.17.1 Overview

IAC-IMX6UL-KIT mainboard configuration file system owns 4.8.5 QT library and our company's demo program, this program will bring you into QT world. It loads acquiescently LVDS When using LVDS to start, this QT test program aims at 1024x600 resolution ratio display.

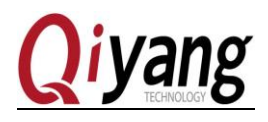

Execute [QiYang\_Imx6\_qt\_test]program, it shows QT interface on LCD screen. It could do interaction with QT by moving cursor through touch panel or mouse.

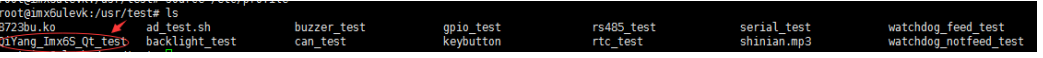

### <span id="page-47-0"></span>2.17.2 Test steps

Step 1:

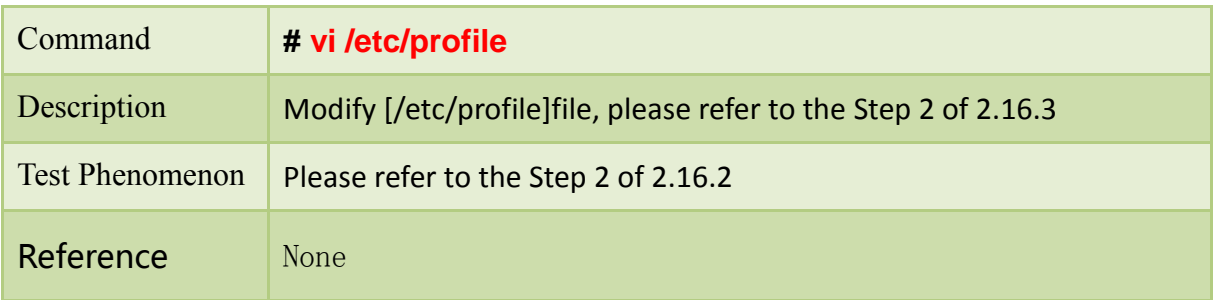

#### Step 2:

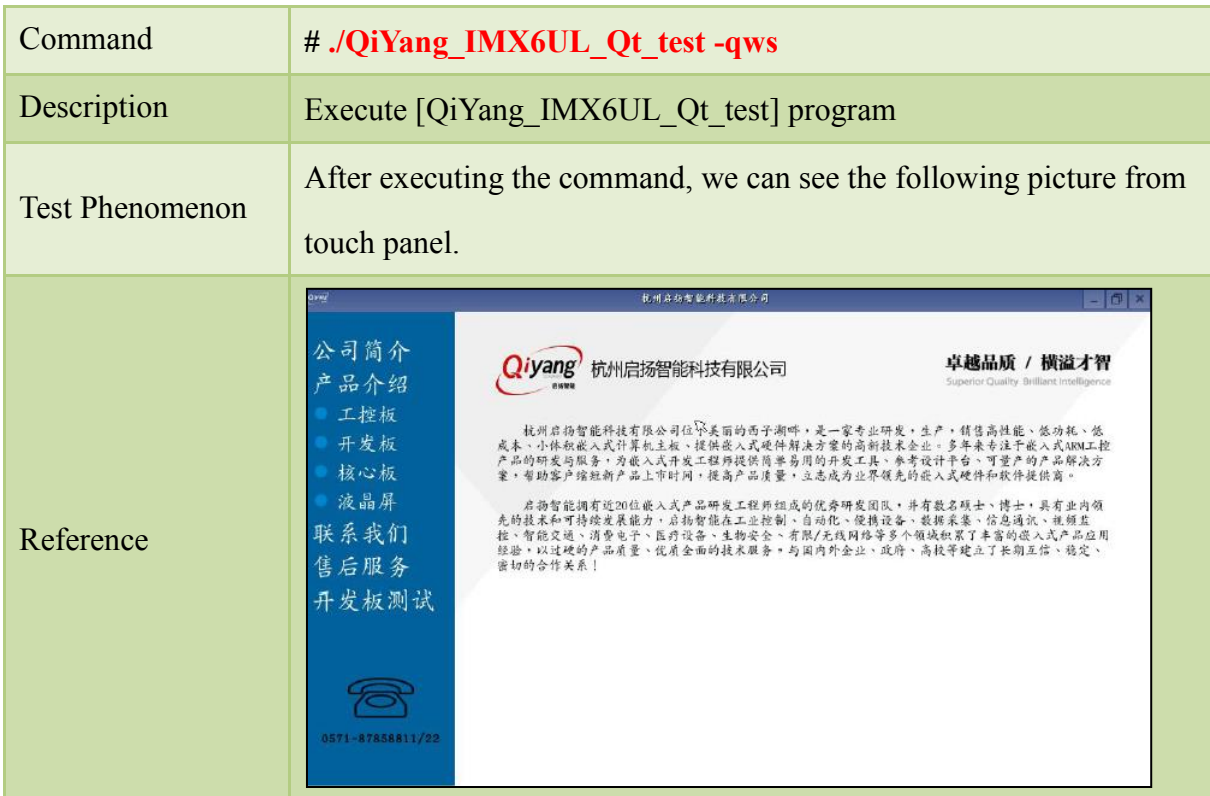

<span id="page-47-1"></span>*Remark: If use touch, please use [ts\_calibrate] before running QT application. Calibrate the touch panel, then execute the [Imx6\_qt\_test] program.*

Any question, please send E-mail :*supports@qiyangtech.com* **Page 48 of 49** Sales E-mail :trade@qiyangtech.com [sales@qiyangtech.com](mailto:sales@qiyangtech.com) Website: http://www.qiytech.com

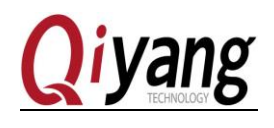

## <span id="page-48-0"></span>2.17.3 FAQ

Please refer to chapter 2.15.3 of this manual.

Any question, please send E-mail :*supports@qiyangtech.com* **Page 49 of 49** Sales E-mail :trade@qiyangtech.com [sales@qiyangtech.com](mailto:sales@qiyangtech.com) Website: http://www.qiytech.com